# Shelf Price Submission

User Guide for WIC Vendors

*Version 3.0 (Vendor)* 

Updated: November 15, 2018

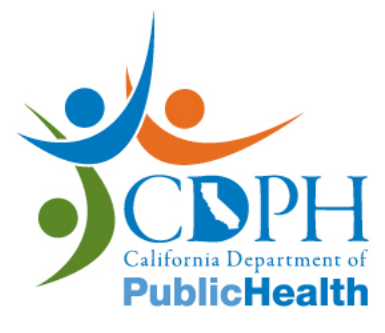

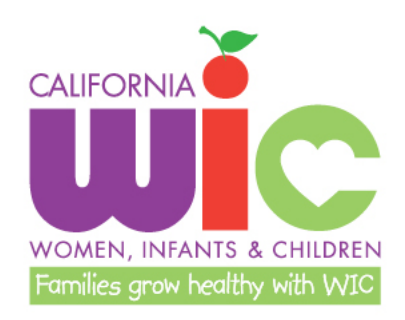

## **Shelf Price Submission**

User Guide for WIC Vendors

## **Table of Contents**

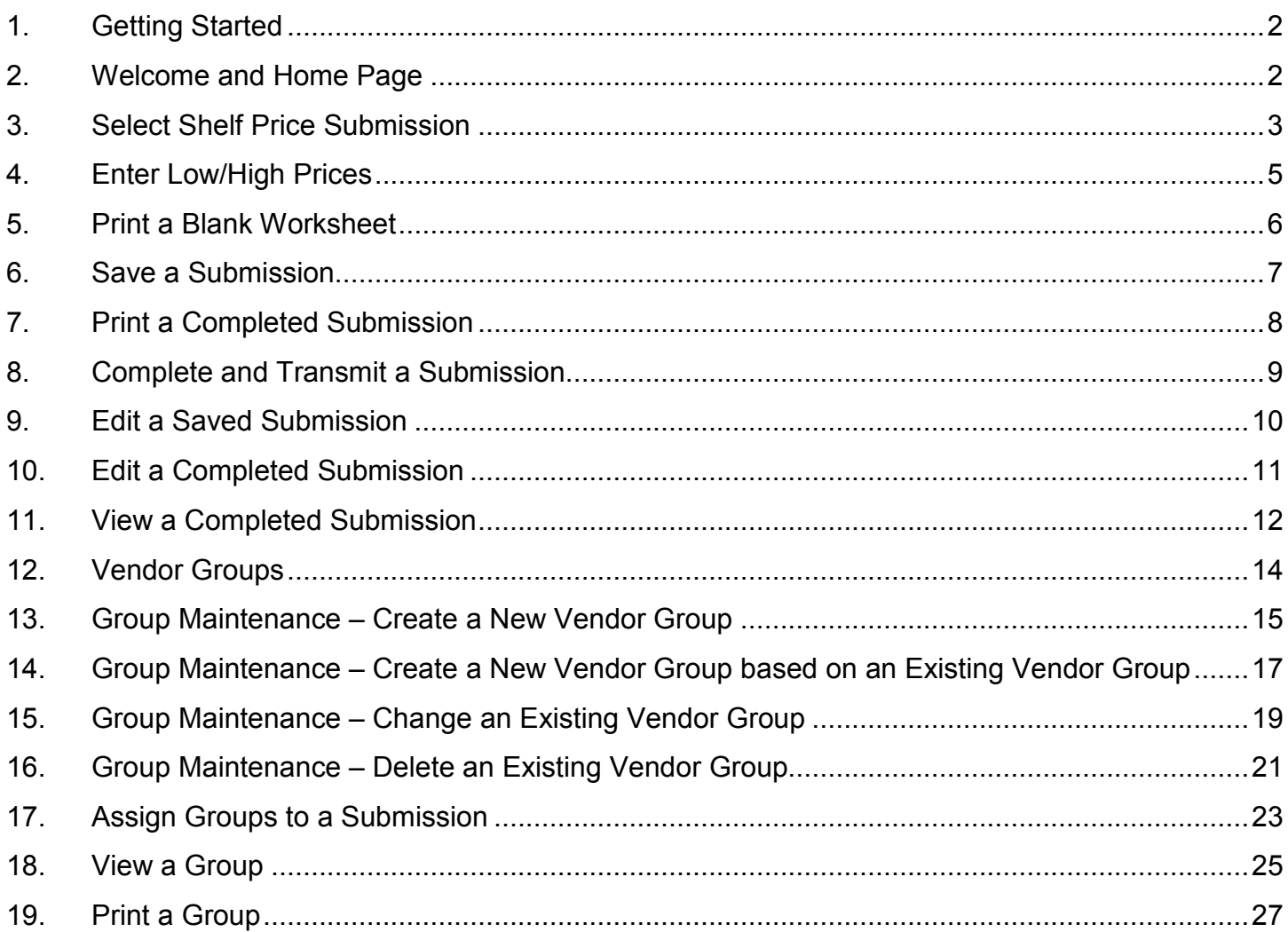

## <span id="page-2-0"></span>**1. Getting Started**

Before getting started on your submission, if you have two or more stores that have the *same* prices for every food item in the submission please go to page 12 to learn how you can create groups. Creating groups will make it easier to submit one submission for all of your stores that have the *same* pricing.

## <span id="page-2-1"></span>**2. Welcome and Home Page**

Type in the website address for VWIX – <https://vwix.ca.gov/VWIX/SignIn.aspx>

You will come to the *Welcome to VWIX* page of the VWIX website (Figure 1).

- Enter your User ID and Password
- Click the GO button

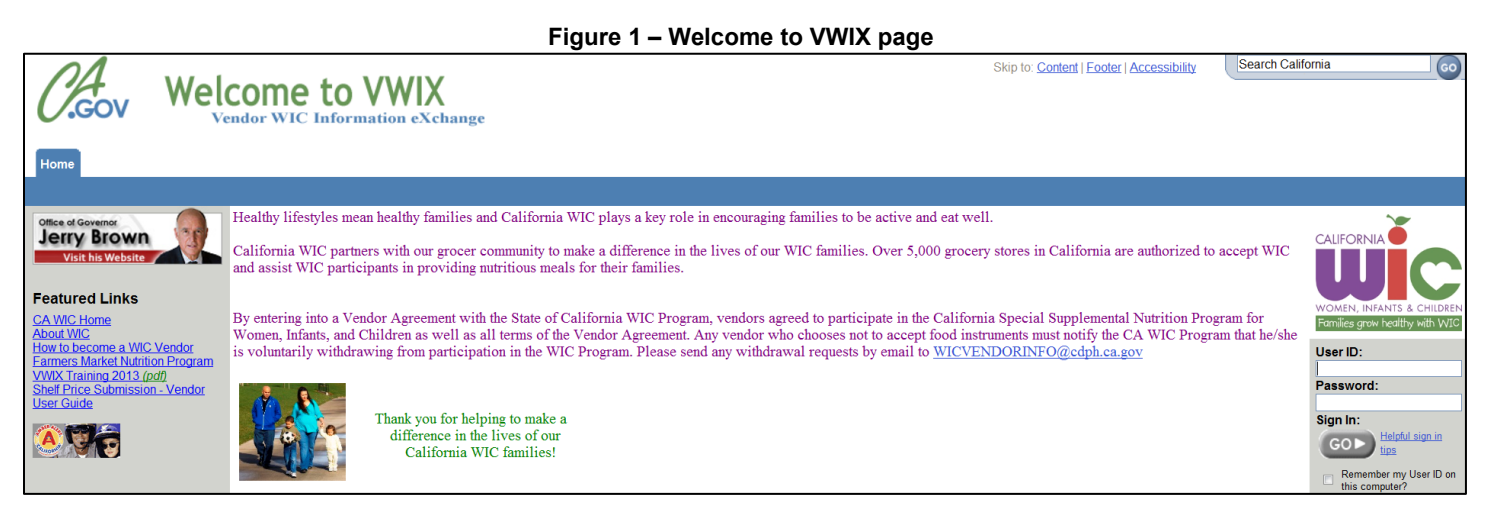

At the VWIX Home Page, if a Shelf Price Submission has been assigned to your store(s), you will see a red alert message (Figure 2) that indicates you have a Shelf Price Submission that has not been started.

• To access the submission, click on the *Shelf Price Submission* tab and then on *Shelf Price Submission* in the blue-bar submenu.

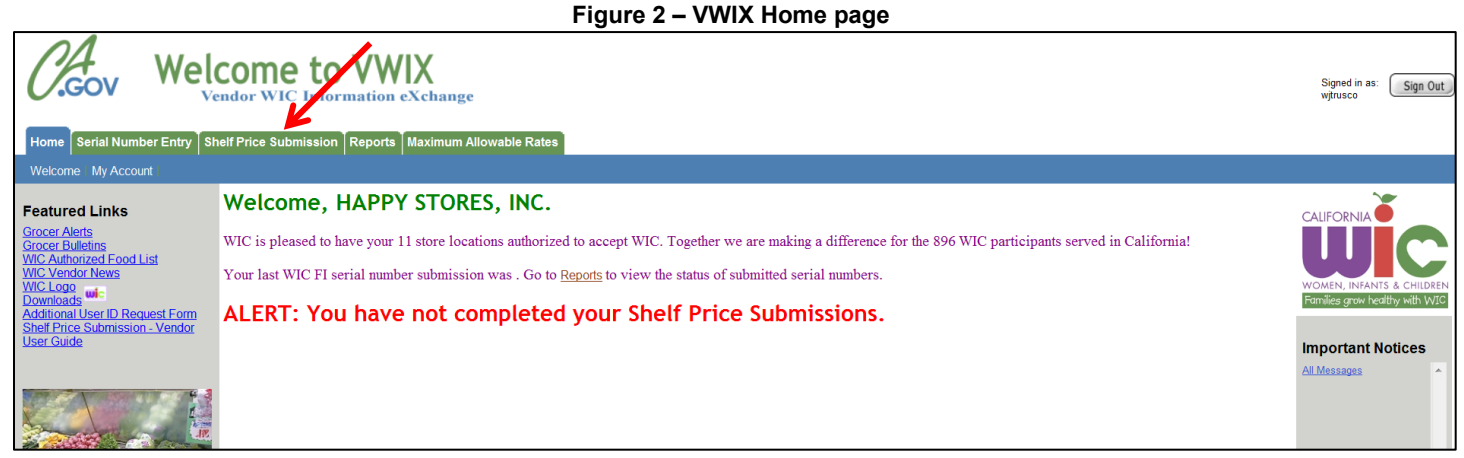

Page 2 of 27 Revision November 15, 2018

## <span id="page-3-0"></span>**3. Select Shelf Price Submission**

At the *Select Shelf Price Submission* screen (Figure 3) click on the drop down box.

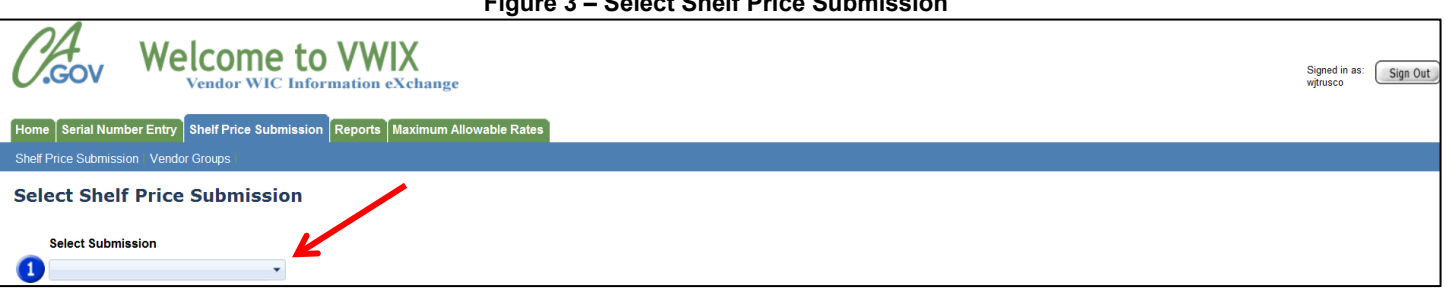

**Figure 3 – Select Shelf Price Submission**

Select the submission by clicking on the submission in the drop down box. The beginning and end dates of the submission are displayed, as well as the submission number. *You must complete your submission within the dates outlined. If you start your submission on the day it is set to end, make sure that you complete and transmit the submission before or by 11:59 PM* (Figure 4).

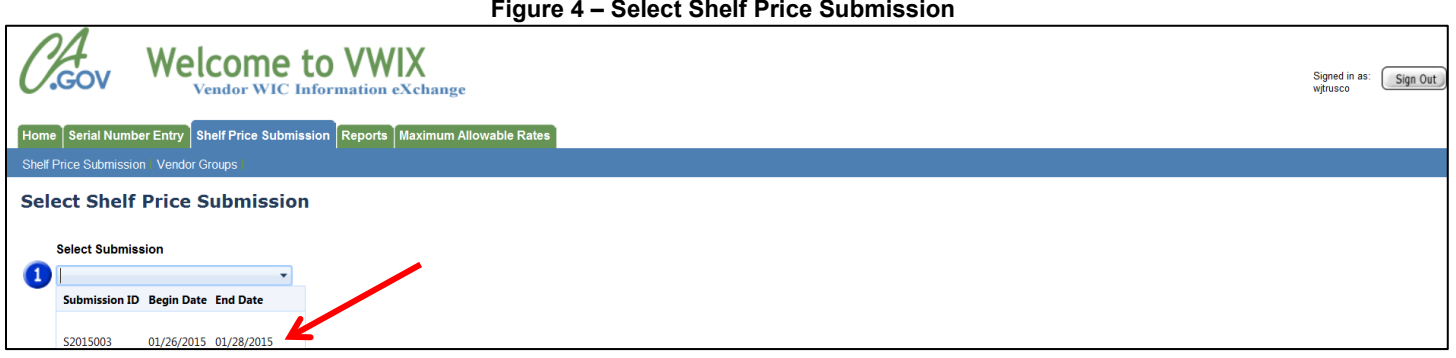

*List Unstarted Submissions* is the default. All vendor IDs that are assigned to the submission will display here. Check one or all of the boxes next to the vendor IDs (Figure 5).

Please note that if you select more than one vendor ID, you will be completing one submission for all vendor IDs you checked. You should only do this if all the prices are the *same* for all of the vendors you selected.

If you selected more than one vendor, make sure that you have enough time to finish the submission otherwise, if you SAVE the submission, when you return to finish it at a later time or date, you must complete a submission for each vendor ID individually.

Once you have verified that you checked the appropriate vendor IDs, click on *the* **Begin Submission** button to enter prices (Figure 5).

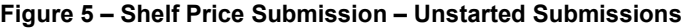

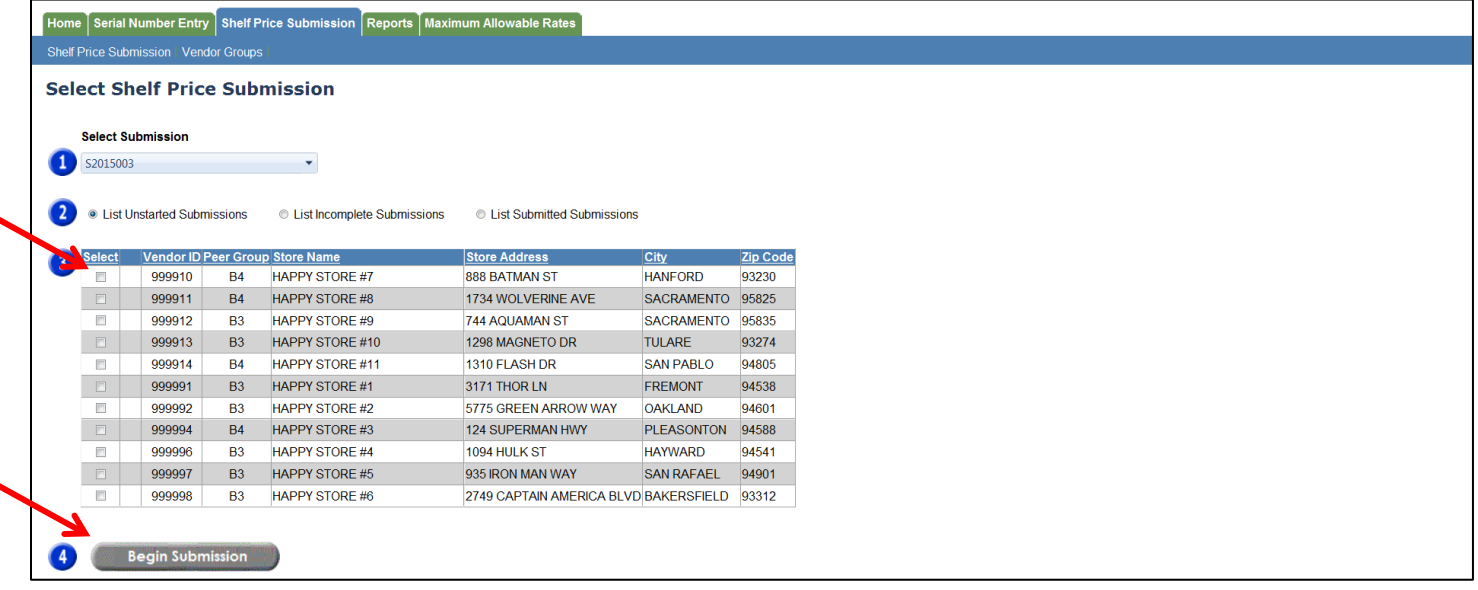

If you select more than one store, a dialogue box will appear and will give you information on creating a group (Figure 6). This step is optional. See page 12 for more information on how to create a group.

|   |                                                     |                                            |           | Home   Serial Number Entry   Shelf Price Submission   Reports   Maximum Allowable Rates |                                             |                         |                                                                                                 |                         |        |                |  |
|---|-----------------------------------------------------|--------------------------------------------|-----------|-----------------------------------------------------------------------------------------|---------------------------------------------|-------------------------|-------------------------------------------------------------------------------------------------|-------------------------|--------|----------------|--|
|   |                                                     | Shelf Price Submission   Vendor Groups     |           |                                                                                         |                                             |                         |                                                                                                 |                         |        |                |  |
|   |                                                     |                                            |           | <b>Select Shelf Price Submission</b>                                                    |                                             |                         |                                                                                                 |                         |        |                |  |
|   | <b>Select Submission</b>                            |                                            |           |                                                                                         |                                             |                         |                                                                                                 |                         |        |                |  |
|   | S2015003                                            |                                            |           | $\mathbf{v}$                                                                            |                                             |                         |                                                                                                 |                         |        |                |  |
|   |                                                     | <b>Exercise List Unstarted Submissions</b> |           | C List Incomplete Submissions                                                           | <b>C</b> List Submitte                      | <b>Begin Submission</b> |                                                                                                 |                         |        | $\pmb{\times}$ |  |
|   |                                                     |                                            |           | <b>Vendor ID Peer Group Store Name</b>                                                  | <b>Store Address</b>                        |                         | If you have two or more stores with the same<br>prices for ALL food items in the submission, we |                         |        |                |  |
| 3 | <b>Select</b><br>$\vert \overline{\mathsf{v}}\vert$ | 999910                                     | <b>B4</b> | <b>HAPPY STORE #7</b>                                                                   | 888 BATMAN ST                               |                         | recommend creating a Group.                                                                     |                         |        |                |  |
|   | $\overline{\mathsf{v}}$                             | 999911                                     | <b>B4</b> | <b>HAPPY STORE #8</b>                                                                   | 1734 WOLVERIN                               |                         | Click here for instructions.                                                                    |                         |        |                |  |
|   | $\overline{\mathbf{v}}$                             | 999912                                     | <b>B3</b> | <b>HAPPY STORE #9</b>                                                                   | 744 AQUAMAN S                               |                         |                                                                                                 |                         |        |                |  |
|   | $\vert \triangledown \vert$                         | 999913                                     | <b>B3</b> | <b>HAPPY STORE #10</b>                                                                  | 1298 MAGNETO                                |                         | If you want to continue without creating a<br>Group, click Begin Submission.                    |                         |        |                |  |
|   | $\boxed{\mathbf{v}}$                                | 999914                                     | <b>B4</b> | <b>HAPPY STORE #11</b>                                                                  | 1310 FLASH DR                               |                         |                                                                                                 |                         |        |                |  |
|   | $\boxed{\mathbf{V}}$                                | 999991                                     | <b>B3</b> | <b>HAPPY STORE #1</b>                                                                   | 3171 THOR LN                                |                         |                                                                                                 |                         |        |                |  |
|   | $\overline{\mathbf{v}}$                             | 999992                                     | <b>B3</b> | <b>HAPPY STORE #2</b>                                                                   | 5775 GREEN AR                               |                         |                                                                                                 | <b>Begin Submission</b> | Cancel |                |  |
|   | $\overline{\mathbf{v}}$                             | 999994                                     | <b>B4</b> | <b>HAPPY STORE #3</b>                                                                   | <b>124 SUPERMAN</b>                         |                         |                                                                                                 |                         |        |                |  |
|   | $\overline{\mathbf{v}}$                             | 999996                                     | <b>B3</b> | <b>HAPPY STORE #4</b>                                                                   | 1094 HULK ST                                |                         | <b>HAYWARD</b>                                                                                  | 94541                   |        |                |  |
|   | $\overline{\mathsf{v}}$                             | 999997                                     | <b>B3</b> | <b>HAPPY STORE #5</b>                                                                   | 935 IRON MAN WAY                            |                         | <b>SAN RAFAEL</b>                                                                               | 94901                   |        |                |  |
|   | $\vert \nabla \vert$                                | 999998                                     | <b>B3</b> | <b>HAPPY STORE #6</b>                                                                   | 2749 CAPTAIN AMERICA BLVD BAKERSFIELD 93312 |                         |                                                                                                 |                         |        |                |  |
|   |                                                     | <b>Begin Submission</b>                    |           |                                                                                         |                                             |                         |                                                                                                 |                         |        |                |  |

**Figure 6 – Shelf Price Submission – Dialogue Box for Grouping Function**

## <span id="page-5-0"></span>**4. Enter Low/High Prices**

Enter the Low Price and the High Price for each food item in the submission (Figure 7).

PLEASE NOTE: The Low Price and the High Price can be the same.

Once you have entered your prices, you can either Save or Submit and/or print.

- Please note that after 75+ minutes of inactivity, you will be required to log in and re-enter the low/high prices.
- You can print a blank worksheet to complete manually before entering the low and high prices into the system (see page 5).
- If you begin your submission on the day the last day of the vendor prices submission period, you must complete the submission before or by 11:59 PM.
- Save or submit your submission before printing to avoid losing your data.

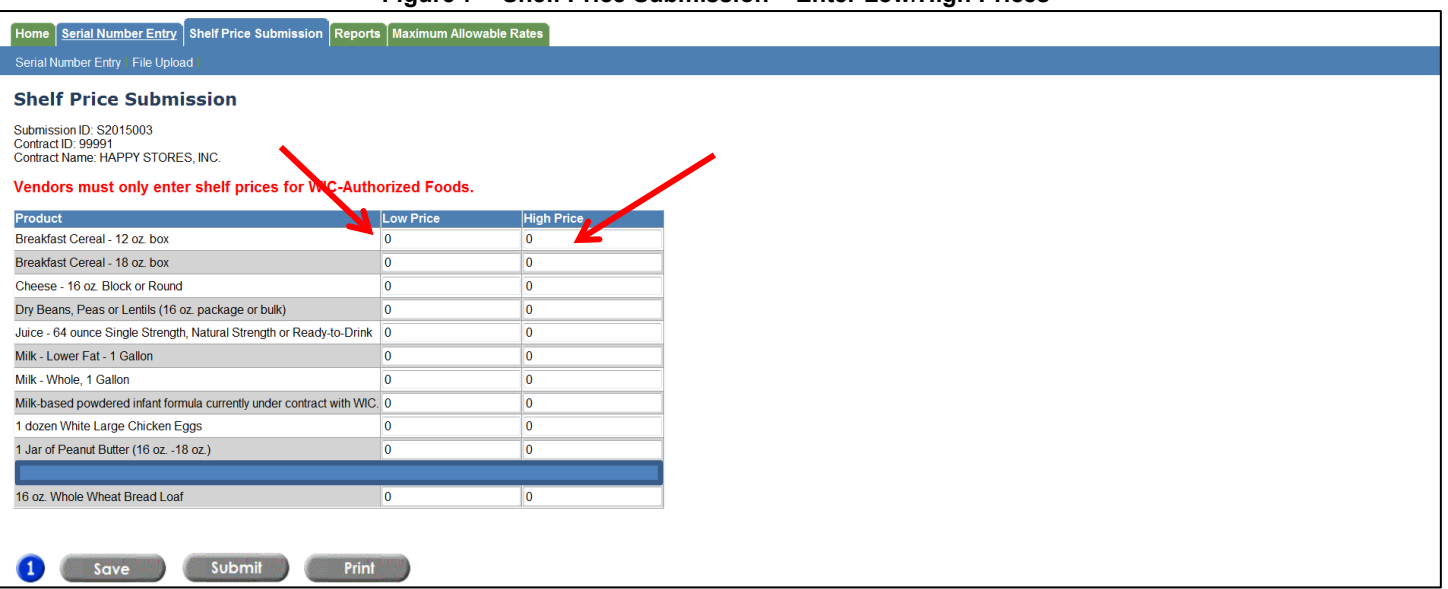

#### **Figure 7 – Shelf Price Submission – Enter Low/High Prices**

## <span id="page-6-0"></span>**5. Print a Blank Worksheet**

You can print a blank worksheet by clicking on the **Print** button

A new window will open as well as your printer dialogue box (Figure 8). Click on the **Print** button on your printer dialogue box to print the worksheet.

PLEASE NOTE: Depending on your security settings, pop-ups may be blocked on this website. You will not be able to print unless you allow the pop-ups. Select "always allow pop-ups from this site" to allow the blank worksheet to print.

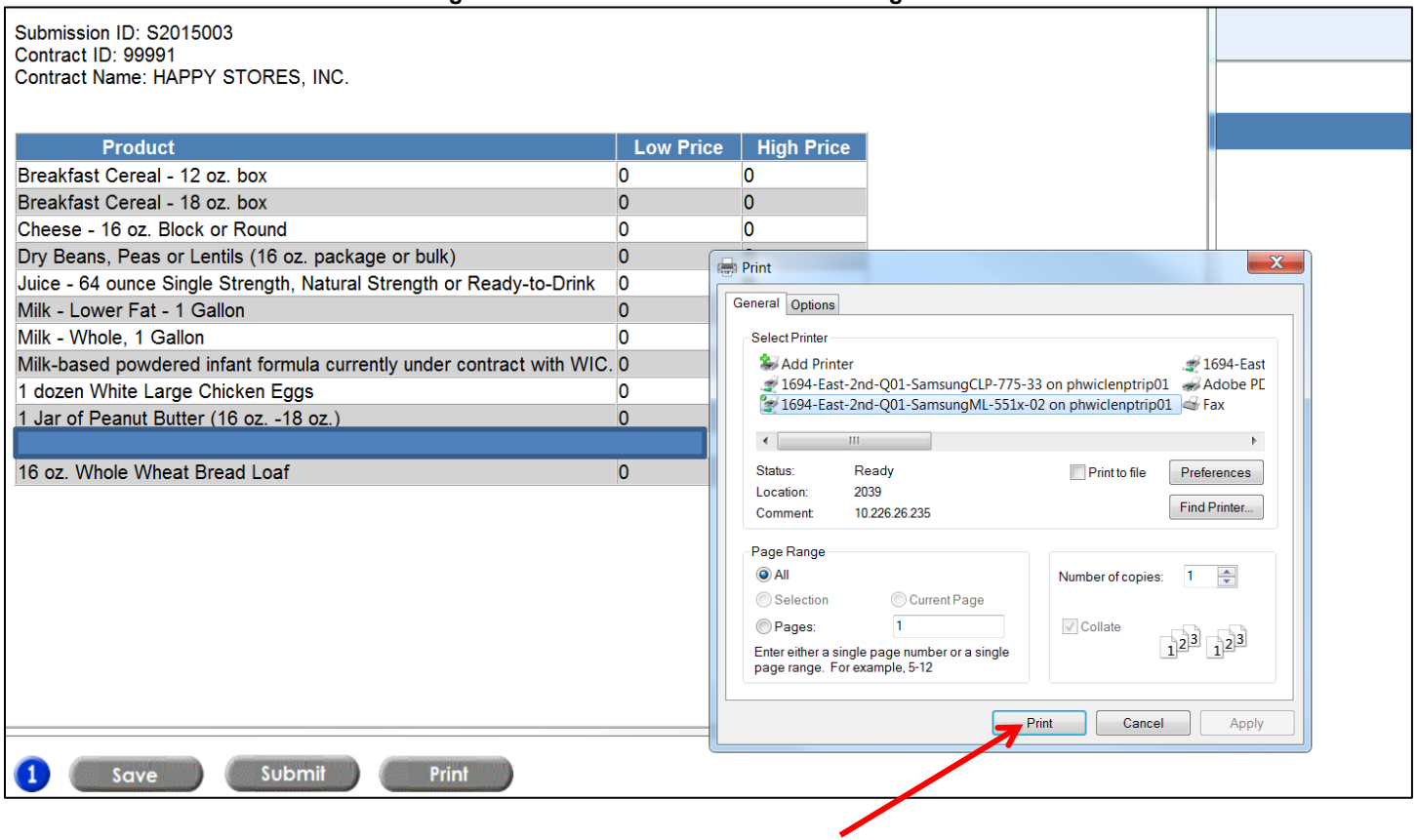

**Figure 8 – Print Window and Printer Dialogue Box**

## <span id="page-7-0"></span>**6. Save a Submission**

After you enter all or some of the low and high prices, you can save your submission to complete and submit at a later date by clicking on the **Save** button (Figure 9). The submission will be placed in the Incomplete Submissions list which you can access from the *Select Shelf Price Submission* page.

Your submission will not be complete or processed until you press the **Submit** button and receive a confirmation on your screen.

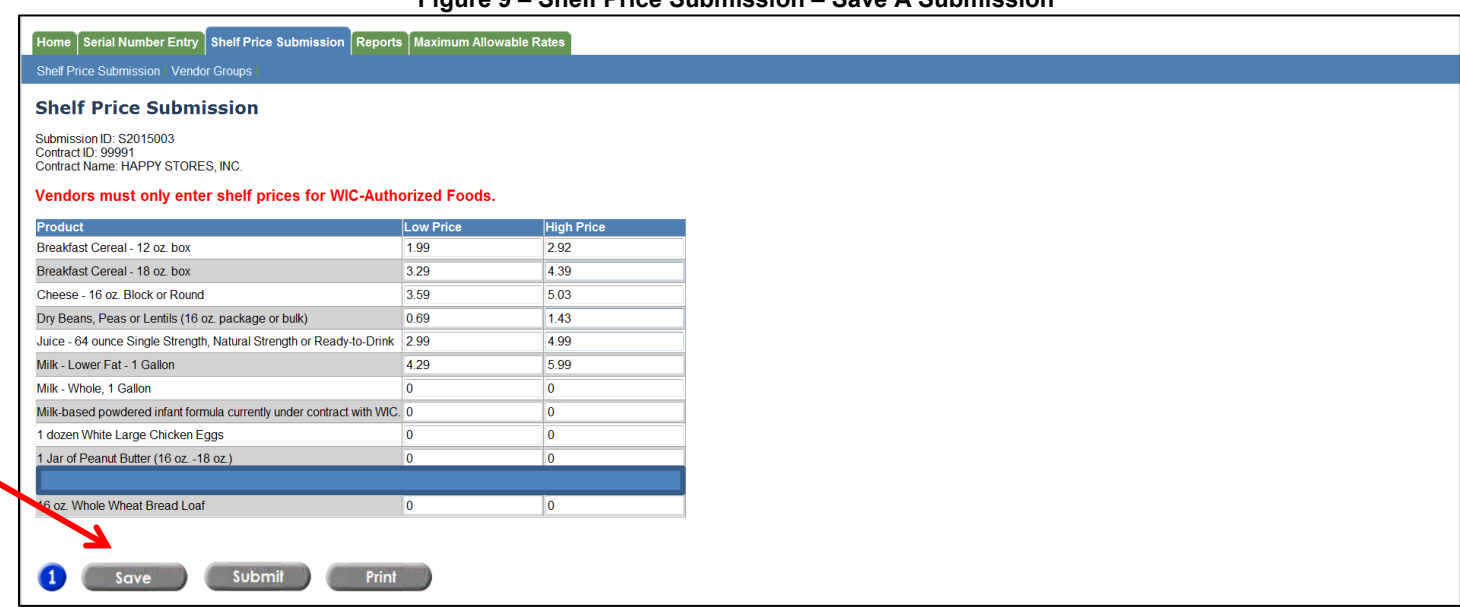

**Figure 9 – Shelf Price Submission – Save A Submission**

If you have saved a submission, the next time you log in to VWIX or if you return to the home page, you will see a red alert message (Figure 10) that indicates you have a Shelf Price Submission that is incomplete.

#### **Figure 10 – VWIX Home page**

<span id="page-7-1"></span>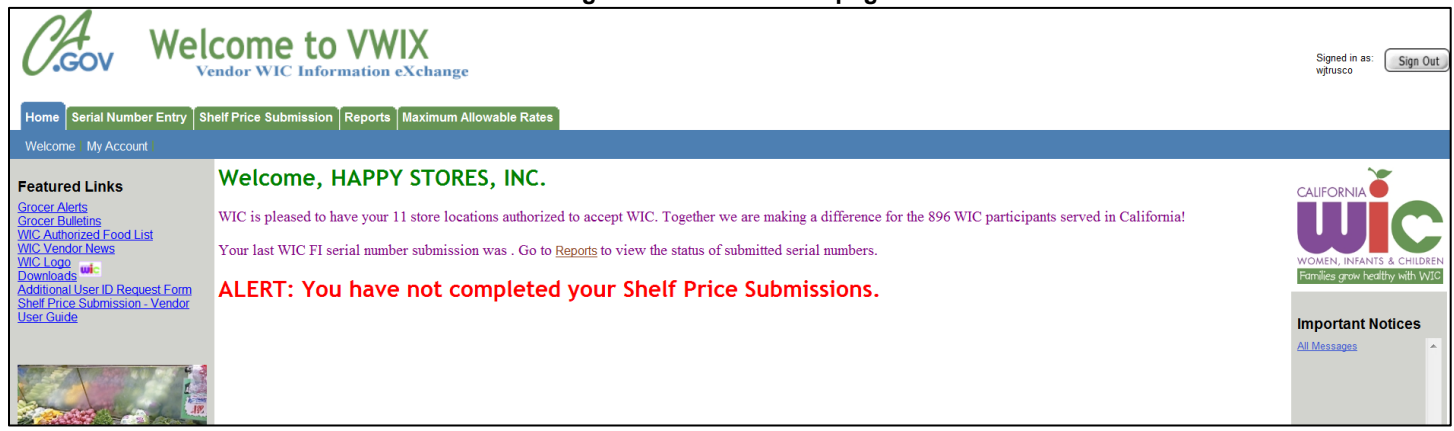

## **7. Print a Completed Submission**

You can print a completed submission by clicking on the **Print** button. Make sure you save or submit your data before printing.

A new window will open as well as your printer dialogue box (Figure 11). Click on the **Print** button on your printer dialogue box to print the submission.

PLEASE NOTE: Depending on your security settings, pop-ups may be blocked on this website. You will not be able to print unless you allow the pop-ups. Select "always allow pop-ups from this site" so that you can print your submission.

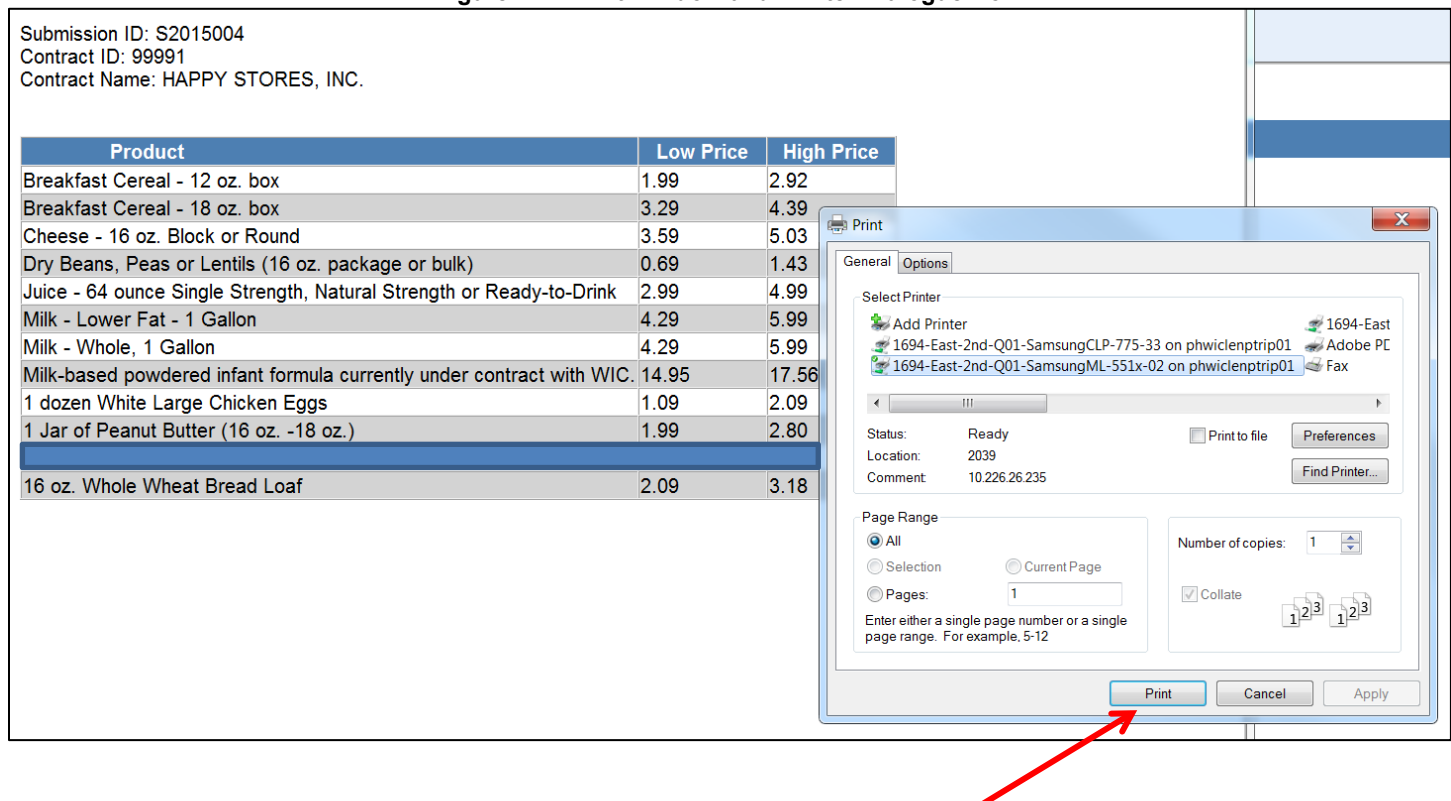

#### **Figure 11 – Print Window and Printer Dialogue Box**

## <span id="page-9-0"></span>**8. Complete and Transmit a Submission**

Once you have finished entering all of the low and high prices and verified your entries, you can complete and transmit your submission to the State for processing by clicking on the **Submit** button (Figure 12).

The submission will be placed in the Completed Submissions list which you can access from the *Select Shelf Price Submission* page.

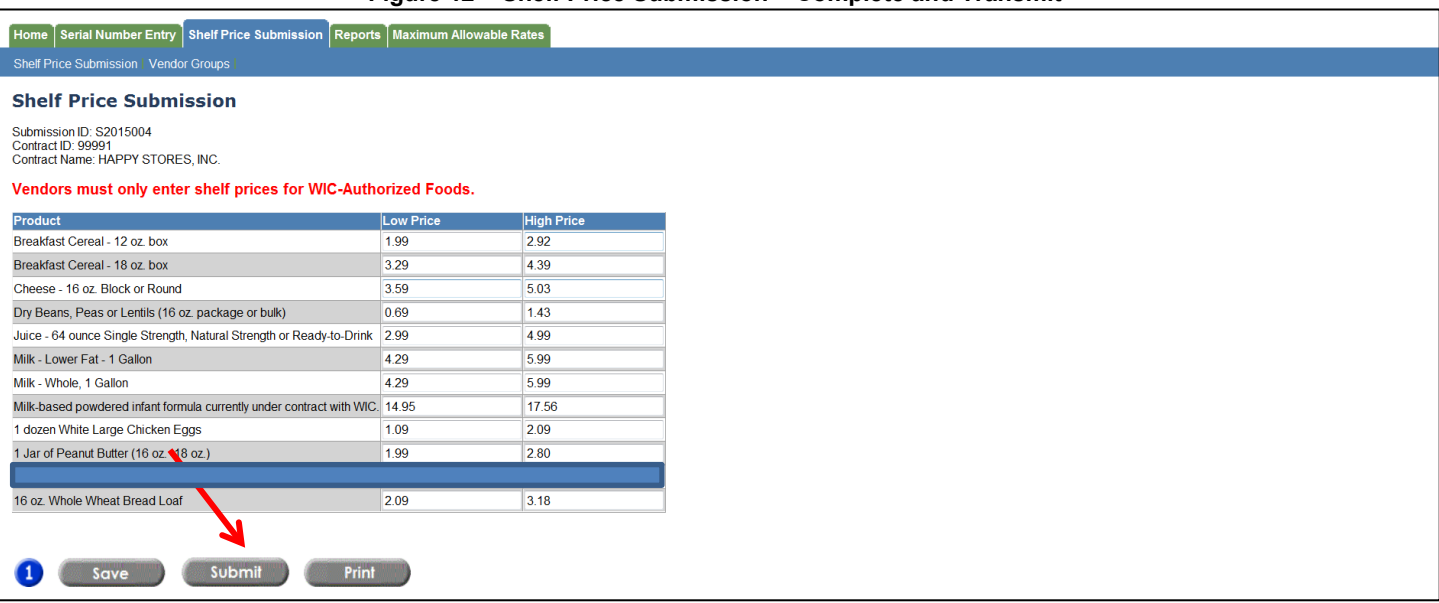

#### **Figure 12 – Shelf Price Submission – Complete and Transmit**

## <span id="page-10-0"></span>**9. Edit a Saved Submission**

If you saved a submission and are now ready to complete and transmit, you can access your saved submission(s) from the *Select Shelf Price Submission* page.

Click on **List Incomplete Submissions** (Figure 13). The screen will display a list of the Vendor IDs with incomplete submissions. If you created a group, the incomplete submissions will be shown by group. Expand the group to see the incomplete stores. You can only select one Vendor ID or one Group submission at a time. Once you select the vendor you would like to view, click on **Begin Submission** to edit a submitted submission.

**Figure 13 – Select Shelf Price Submission – List Incomplete Submissions**

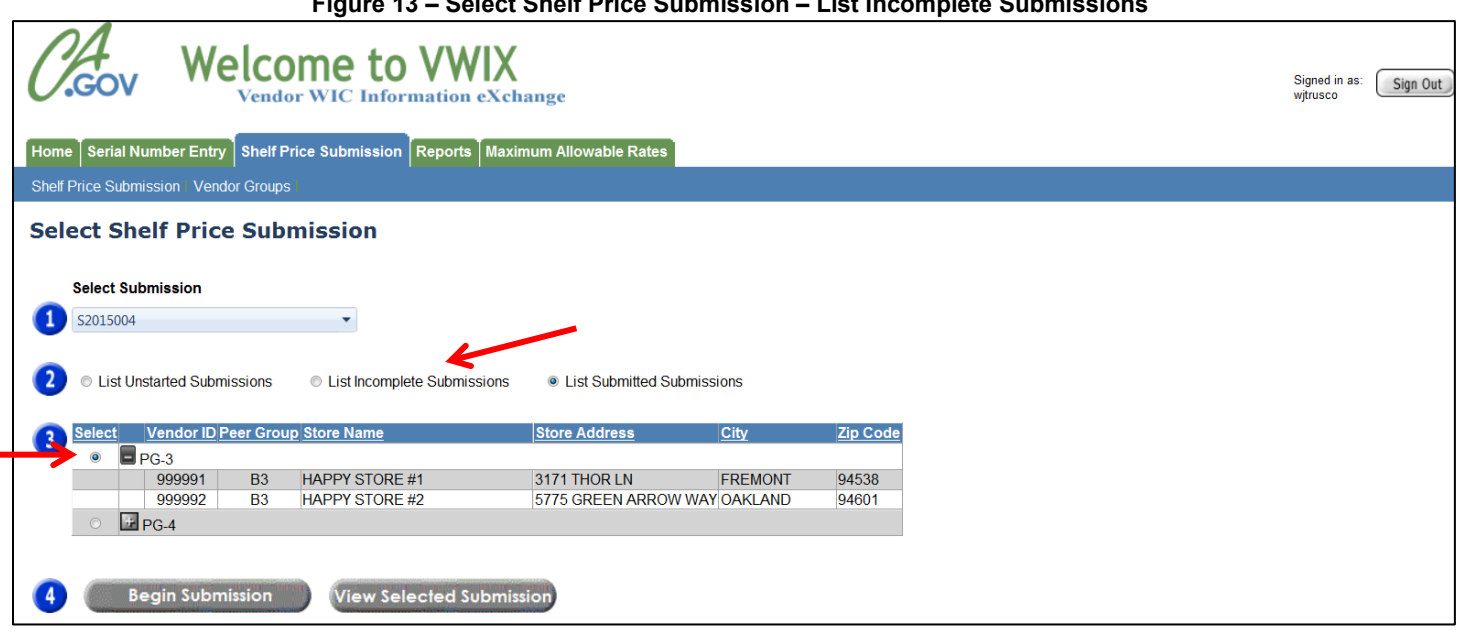

You can finish entering the low and high prices or change prices previously entered (Figure 14). Once you have finished making your changes, you can choose to **Save**, **Submit** and/or **Print** the submission.

#### **Figure 14 – Shelf Price Submission**

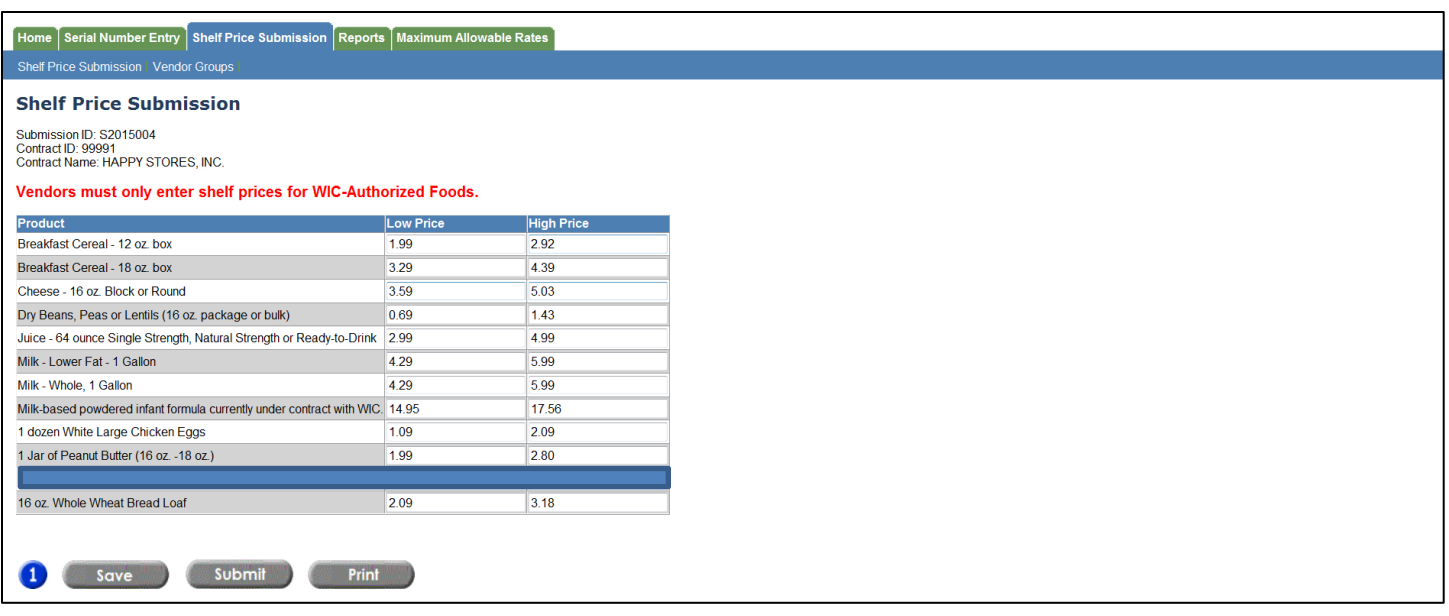

## <span id="page-11-0"></span>**10. Edit a Completed Submission**

If you completed and transmitted a submission and need to edit and resubmit or simply view, you can access your completed and transmitted submission(s) from the *Select Shelf Price Submission* page.

Click on **List Submitted Submissions** (Figure 15). The screen will display a list of the Vendor IDs with completed submissions. You can only select one Vendor ID submission at a time. Once you select the Vendor you would like to view, click on **Begin Submission** or **View Selected Submission**.

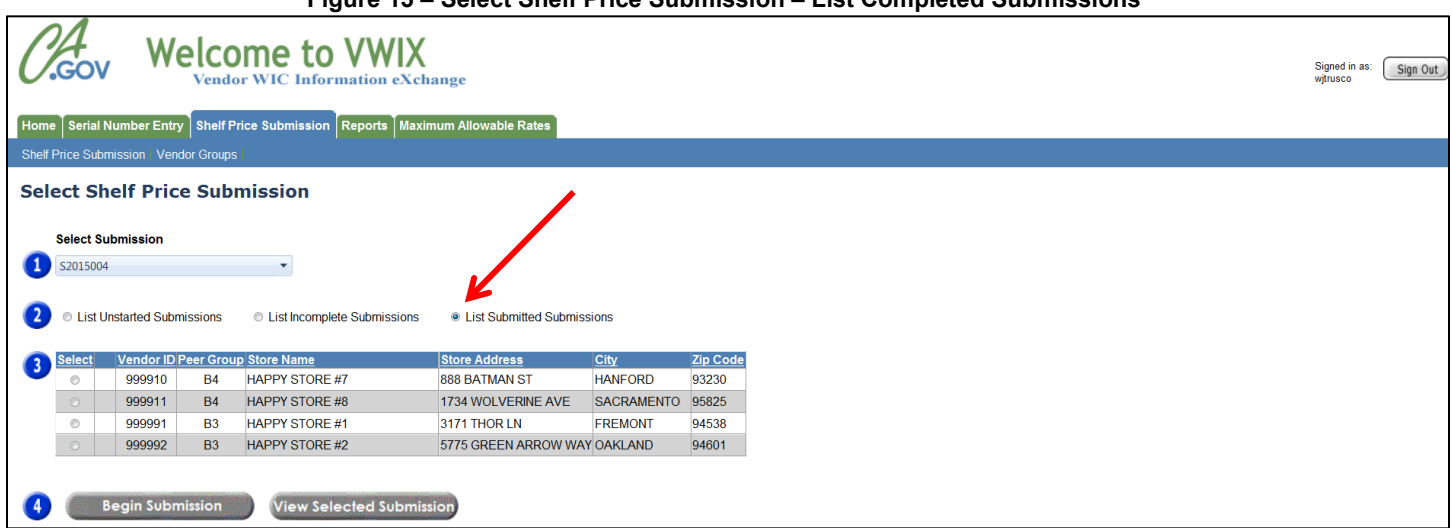

**Figure 15 – Select Shelf Price Submission – List Completed Submissions**

You can change prices previously entered and submitted (Figure 16). Once you have finished making your changes, you can choose to **Save**, **Submit** and/or **Print** the submission.

**CAUTION:** If a submission has already been submitted twice, you will not be able to re-submit. Contact the WIC Vendor Management Branch (VMB) at **1-855-WIC-STOR (1-855-942-7867)** OR email to **WICVENDORINFO@cdph.ca.gov** to request approval to allow an override for one additional submission (Figure16).

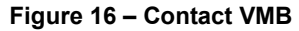

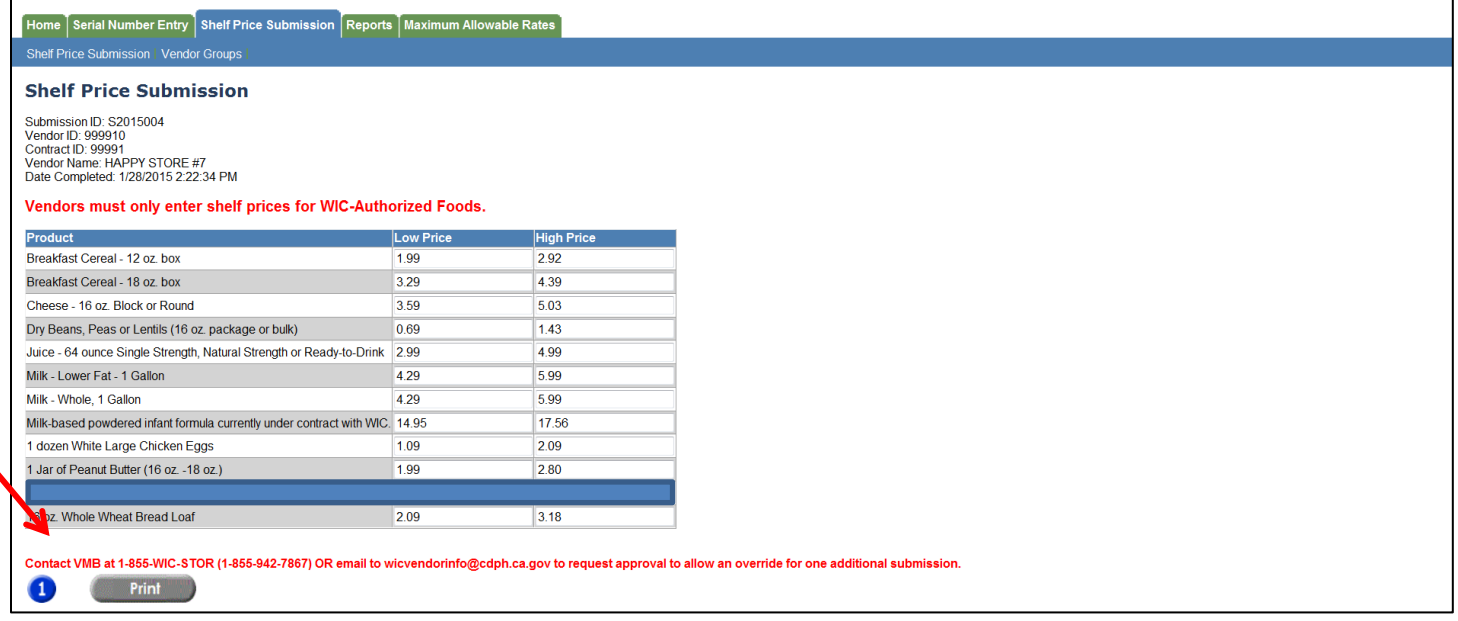

## <span id="page-12-0"></span>**11. View a Completed Submission**

To view and/or print a completed submission, select the Vendor ID you would like to view and click on **View Selected Submission** (Figure 17).

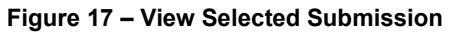

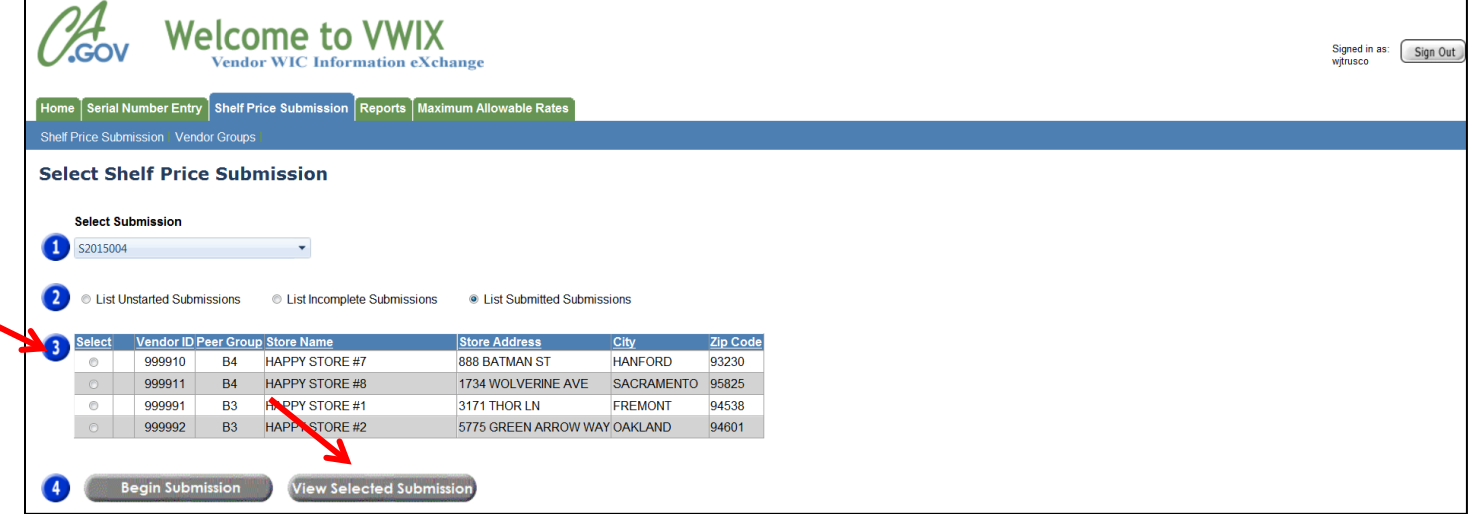

You can print the submission by clicking on the **Print** button (Figure 18).

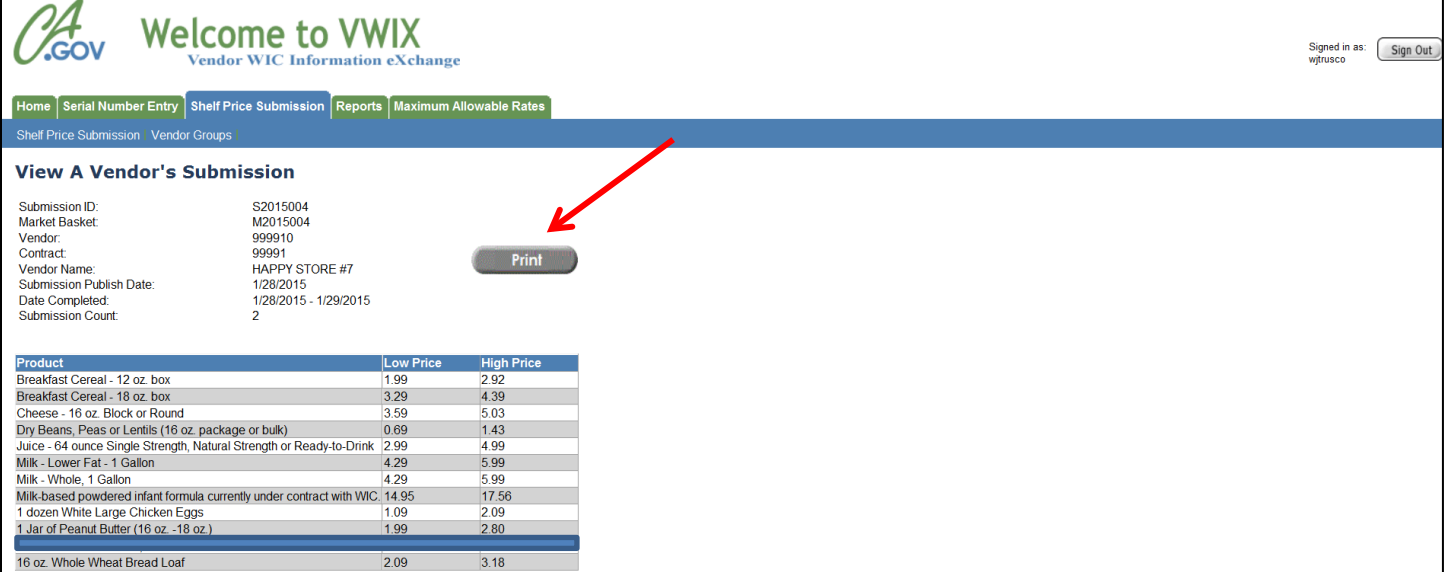

## <span id="page-14-0"></span>**12. Vendor Groups**

PLEASE NOTE: The Vendor Group function is only for contracts that have two or more stores with the exact same pricing for all of the food items in the submission.

To begin creating your groups, click on the *Vendor Groups* link in the Shelf Price Submission tab (Figure 19) on the VWIX Home Page.

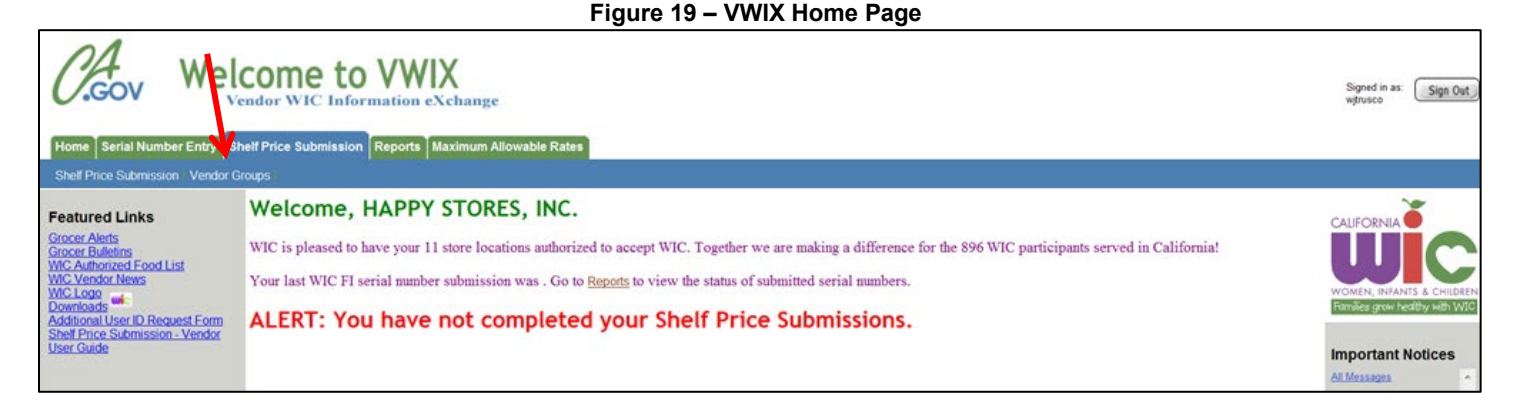

You will be taken to the Vendor Group page. There are three links on this page that you will use to create/change/delete, assign and view your groups.

Click on the *Group Maintenance* link (Figure 20).

**Figure 20 – Vendor Groups Page**

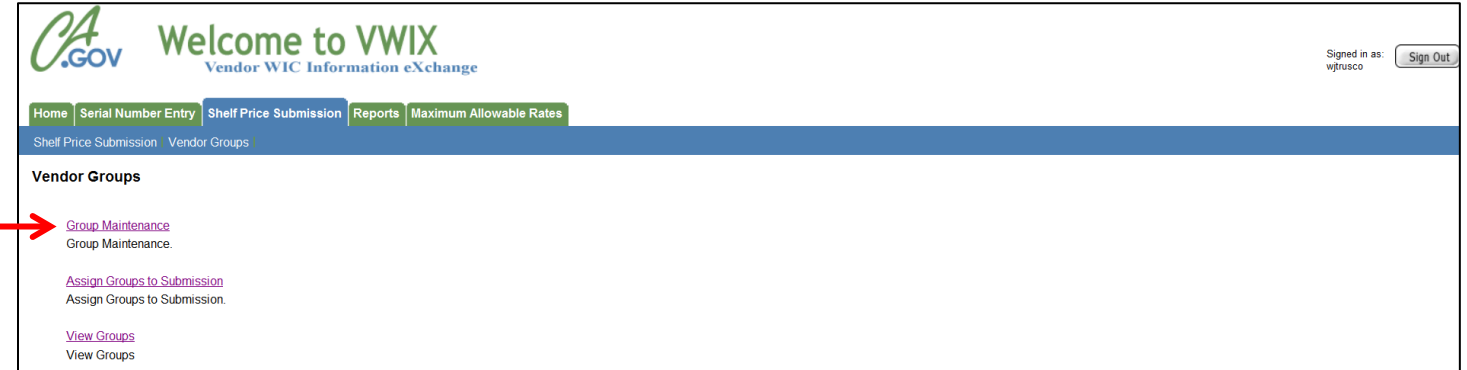

<span id="page-15-0"></span>Click on **Create a New Vendor Group** to begin creating your groups (Figure 21).

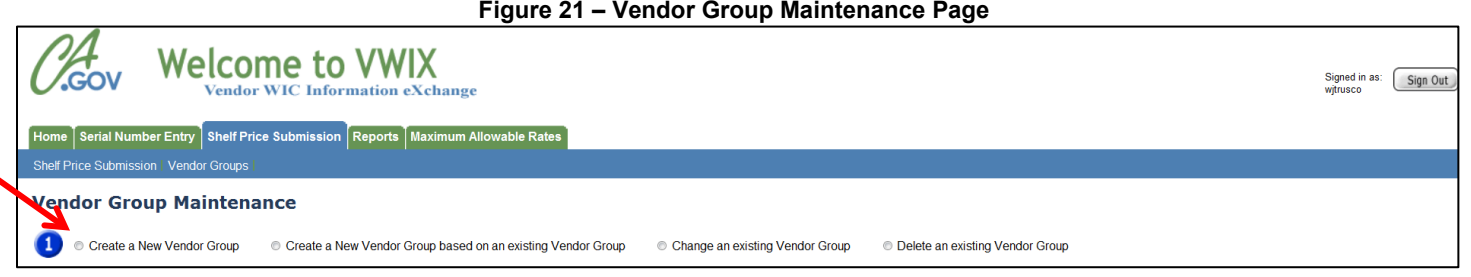

After you click on Create a New Vendor Group, you will see a text box where you can enter the name of your group (Figure 22). Your group name can include letters, special characters and/or numbers. Each group name must be unique.

You can sort your list by clicking on any of the six underlined column headings to help identify pricing regions by peer group or geographic area. Once you have sorted your list, you can begin clicking the boxes next to the stores that you want to place in your group. Although you can have the same store in multiple groups, it is recommended that you do not.

Once you have selected all of your stores, click on the **Create** button to create your group.

| ۰                                                                                                    | Create a New Vendor Group |                | <b>Vendor Group Maintenance</b>        | Create a New Vendor Group based on an existing Vendor Group |                   | Change an existing Vendor Group | <b>C</b> Delete an existing Vendor Group |
|----------------------------------------------------------------------------------------------------|---------------------------|----------------|----------------------------------------|-------------------------------------------------------------|-------------------|---------------------------------|------------------------------------------|
|                                                                                                    |                           |                |                                        |                                                             |                   |                                 |                                          |
|                                                                                                    | Enter a Group Name        |                |                                        |                                                             |                   |                                 |                                          |
| Region #1                                                                                                    |                           |                |                                        |                                                             |                   |                                 |                                          |
|                                                                                                    |                           |                | Choice Vendor ID Peer Group Store Name | <b>Store Address</b>                                        | City              | Zip Coge                        |                                          |
|                                                                                                    | 999910                    | <b>B4</b>      | HAPPY STORE #7                         | 888 BATMAN ST                                               | <b>HANFORD</b>    | 93230                           |                                          |
| n                                                                                                    | 999911                    | <b>D4</b>      | <b>LOOK OTODE 40</b>                   | 479.4 JAM'N VICTORIES AT                                    | SACRAMENTO        | 95825                           |                                          |
| U                                                                                                    | 999912                    | B <sub>3</sub> | HAPPY STORE #9                         | 744 AQUAMAN ST                                              | SACRAMENTO        | 95835                           |                                          |
| E                                                                                                    | 999913                    | <b>B3</b>      | <b>HAPPY STORE #10</b>                 | 1298 MAGNETO DR                                             | <b>TULARE</b>     | 93274                           |                                          |
| V)                                                                                                    | 999914                    | <b>B4</b>      | HAPPY STORE #11                        | 1310 FLASH DR                                               | SAN PABLO         | 94805                           |                                          |
| $\overline{J}$                                                                                                    | 999991                    | B <sub>3</sub> | <b>HAPPY STORE #1</b>                  | 3171 THOR LN                                                | <b>FREMONT</b>    | 94538                           |                                          |
| ø                                                                                                    | 999992                    | <b>B3</b>      | <b>HAPPY STORE #2</b>                  | 5775 GREEN ARROW WAY                                        | OAKLAND           | 94601                           |                                          |
| $\begin{picture}(20,20) \put(0,0){\line(1,0){0.5}} \put(15,0){\line(1,0){0.5}} \put(15,0){\line(1,0){0.5}} \put(15,0){\line(1,0){0.5}} \put(15,0){\line(1,0){0.5}} \put(15,0){\line(1,0){0.5}} \put(15,0){\line(1,0){0.5}} \put(15,0){\line(1,0){0.5}} \put(15,0){\line(1,0){0.5}} \put(15,0){\line(1,0){0.5}} \put(15,0){\line(1,0){0.5}} \$ | 999994                    | <b>B4</b>      | <b>HAPPY STORE #3</b>                  | 124 SUPERMAN HWY                                            | PLEASONTON        | 94588                           |                                          |
| U)                                                                                                    | 999996                    | <b>B3</b>      | HAPPY STORE #4                         | 1094 HULK ST                                                | <b>HAYWARD</b>    | 94541                           |                                          |
| $\overline{ \mathcal{X} }$                                                                                                    | 999997                    | <b>B3</b>      | <b>HAPPY STORE #5</b>                  | 935 IRON MAN WAY                                            | <b>SAN RAFAEL</b> | 94901                           |                                          |
| 四                                                                                                    | 999998                    | <b>B3</b>      | HAPPY STORE #6                         | 2749 CAPTAIN AMERICA BLVD BAKERSFIELD                       |                   | 93312                           |                                          |

**Figure 22 – Create a New Vendor Group**

You will be returned to the Vendor Groups page and you will see a message that says your group was created successfully (Figure 23).

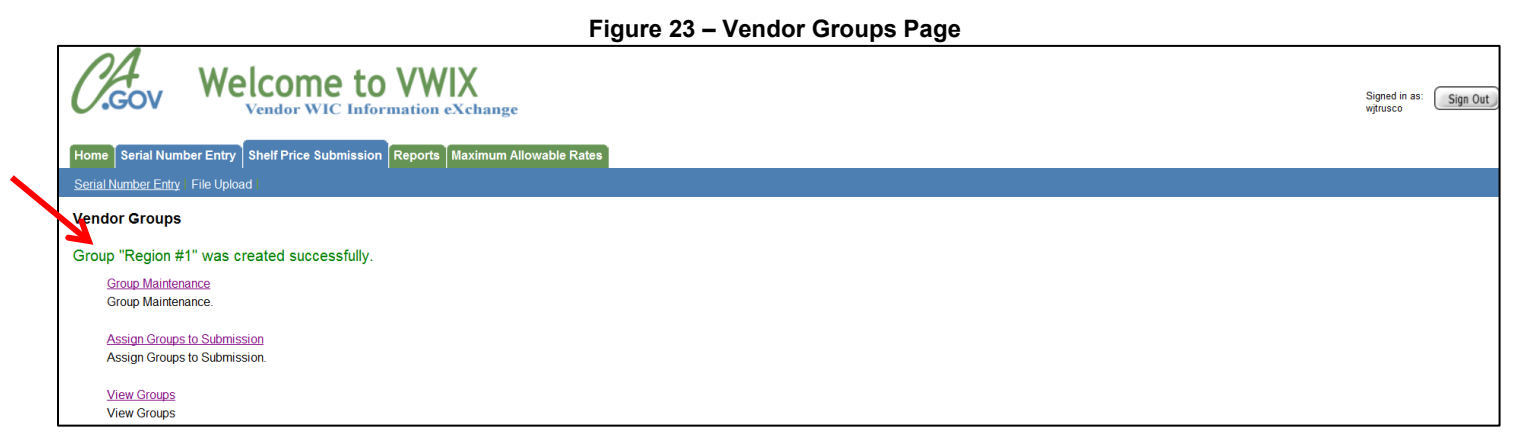

Repeat the above steps until you have created all of your groups.

## <span id="page-17-0"></span>**14. Group Maintenance – Create a New Vendor Group based on an Existing Vendor Group**

We recommend that you **DO NOT** create groups that have the same vendor in them as other groups. However, if you need to create a group based on a group you have already created, you can do so by using the **Create a New Vendor Group based on an existing Vendor Group** function in Group Maintenance (Figure 24). Please note that you will **not** be able to assign two groups with the same vendor to a submission.

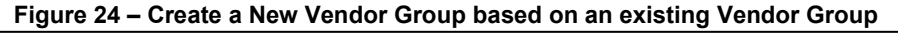

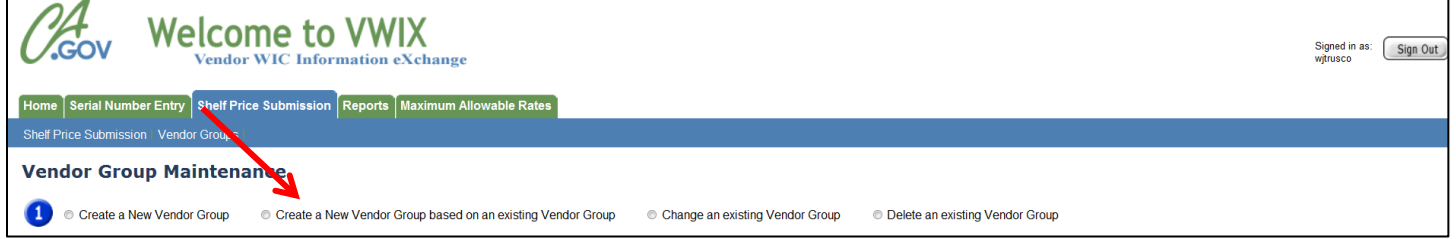

Click the down arrow in the **Select Vendor Group** drop-down box to select the group you want to copy (Figure 25).

**Figure 25 – Create a New Vendor Group based on an existing Vendor Group**

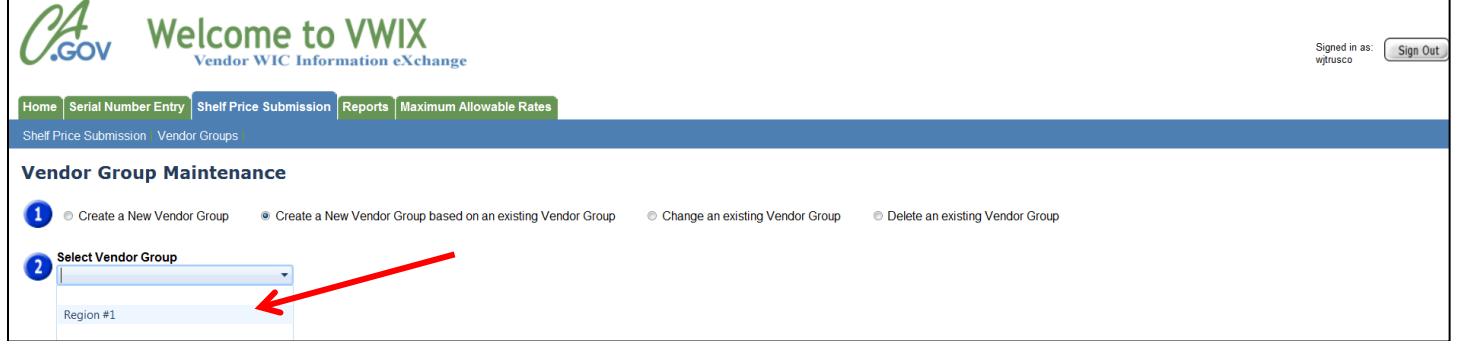

After you click on an existing group from the Select Vendor Group drop-down box, you will see a text box where you can enter the name of your new group (Figure 26).

You will see that the boxes are already checked next to the stores that are in the original group you selected. You can uncheck them or leave them checked and add other stores.

Once you have made your changes, click on the **Create** button to create your group.

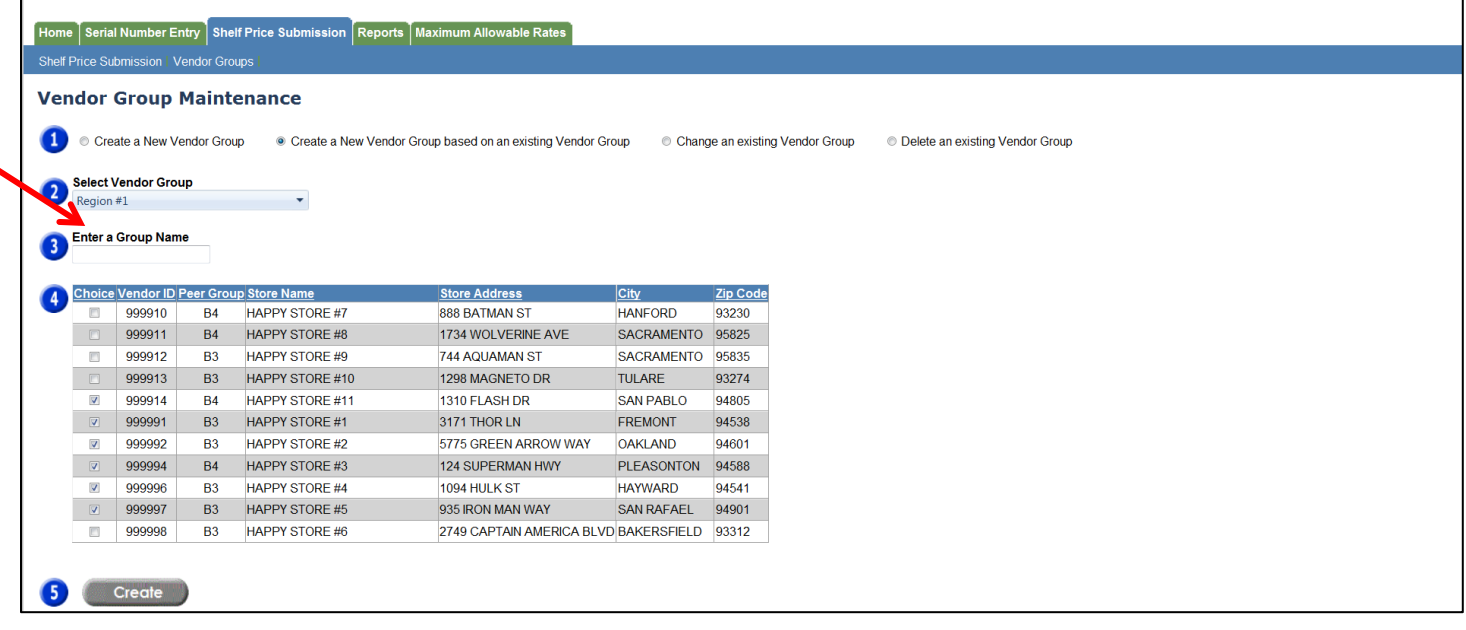

You will be returned to the Vendor Groups page and you will see a message that says your group was created successfully (Figure 27).

#### **Figure 27 – Vendor Groups Page – Success message**

<span id="page-18-0"></span>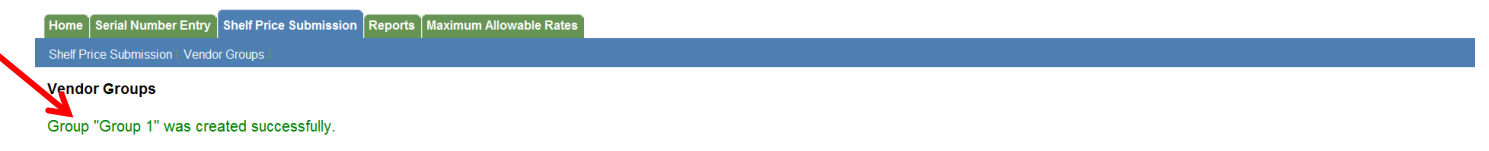

If you need to make any changes to an existing vendor group, select **Change an existing Vendor Group** function in Group Maintenance (Figure 28).

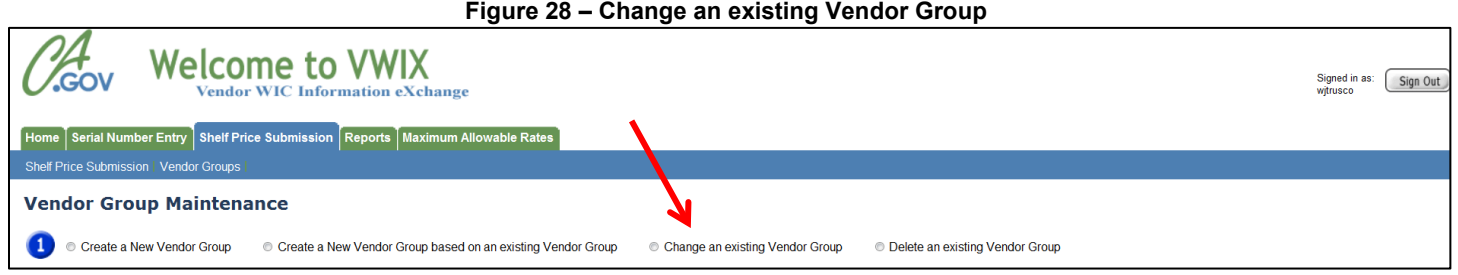

Click the down arrow in the **Select Vendor Group** drop-down box to select the group you want to change (Figure 29).

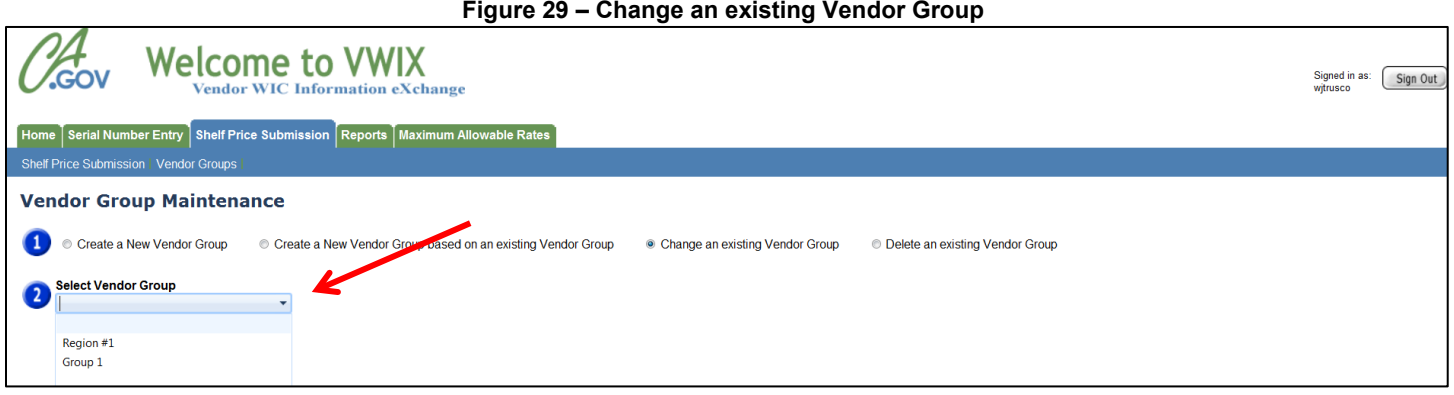

After you click on an existing group from the Select Vendor Group drop-down box, you will see that the boxes are already checked next to the stores that are in the group you selected. You can uncheck them or leave them checked and add other stores (Figure 30).

PLEASE NOTE: If your group has already been assigned to a submission AND the submission period is active AND the submission has been completed and transmitted, you cannot add any stores to that group. You can remove a store from a group even if the group has already submitted; however, it will not change the submission status of that store.

Once you have made your changes, click on the **Update** button to update your group.

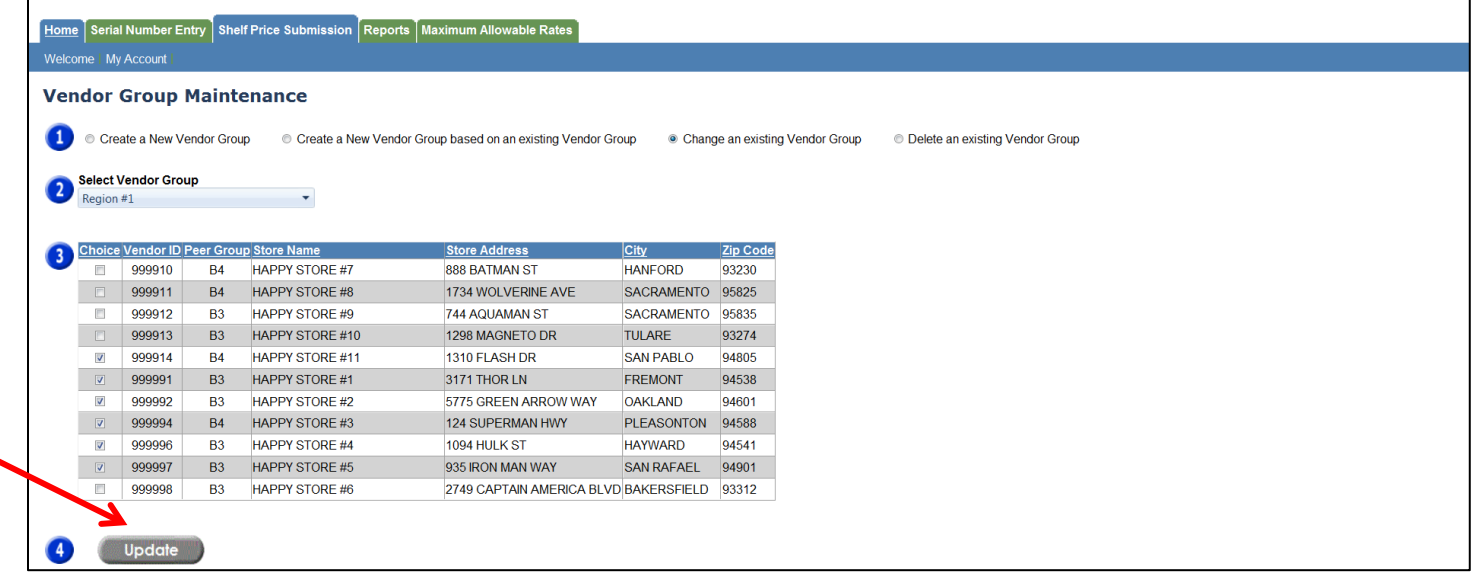

You will be returned to the Vendor Groups page and you will see a message that says your group was successfully saved (Figure 31).

#### **Figure 31 – Vendor Groups Page – Success message**

<span id="page-20-0"></span>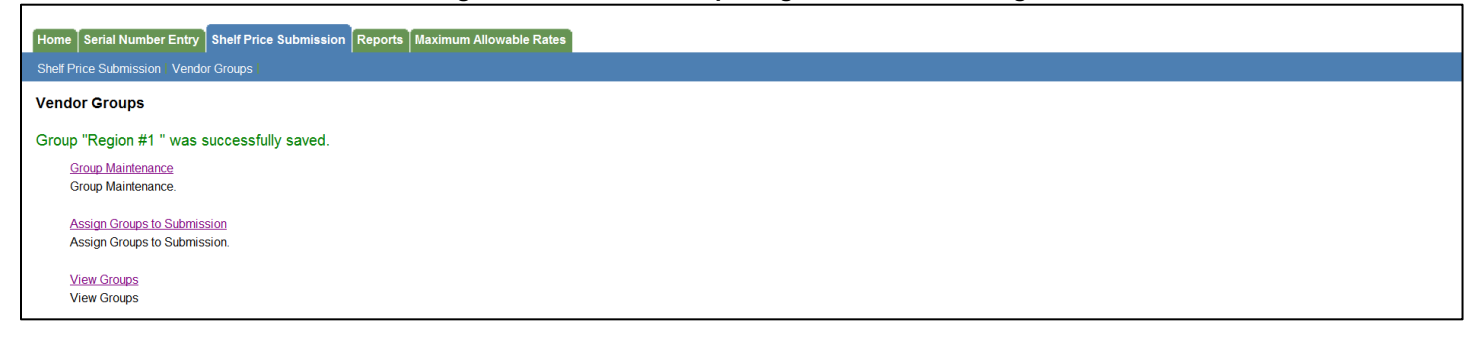

If you need to delete an existing vendor group, select the **Delete an existing Vendor Group** function in Group Maintenance (Figure 32).

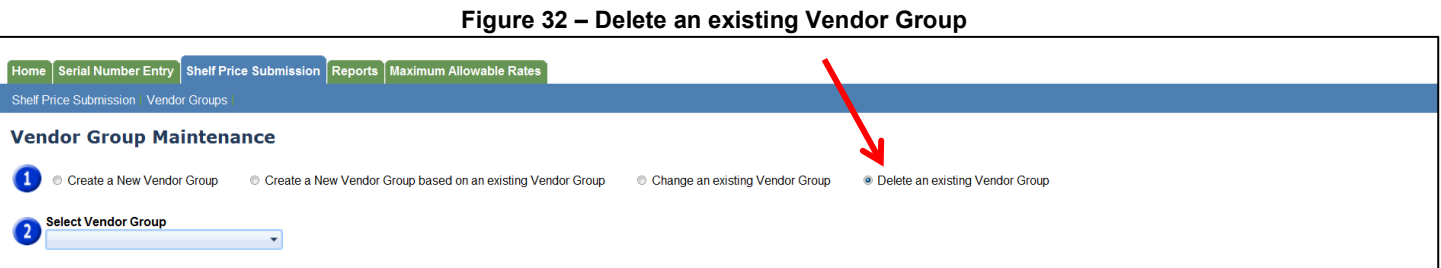

Click the down arrow in the **Select Vendor Group** drop-down box to select the group you want to delete (Figure 33).

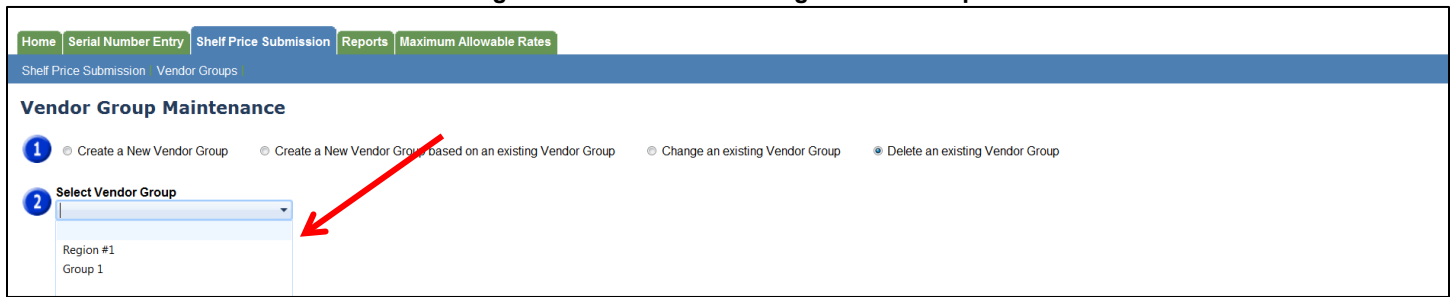

#### **Figure 33 – Delete an existing Vendor Group**

After you select the group you want to delete, you will see the **Delete** button. Click **Delete** if you are sure you want to delete the group that is displayed in the **Select Vendor Group** drop-down box (Figure 34).

PLEASE NOTE: If a group is assigned to an active submission period, the group **cannot** be deleted. Once the submission period expires, the group can be deleted even if the group has submitted their shelf prices.

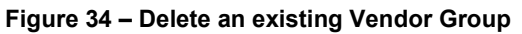

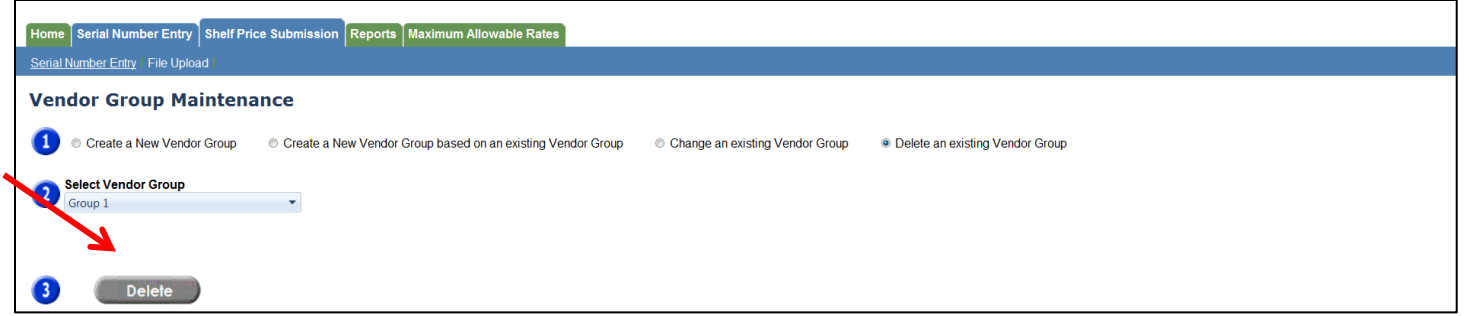

You will be returned to the Vendor Groups page and you will see a message that says your group was successfully deleted (Figure 35).

## **Figure 35 – Vendor Groups Page – Success message**

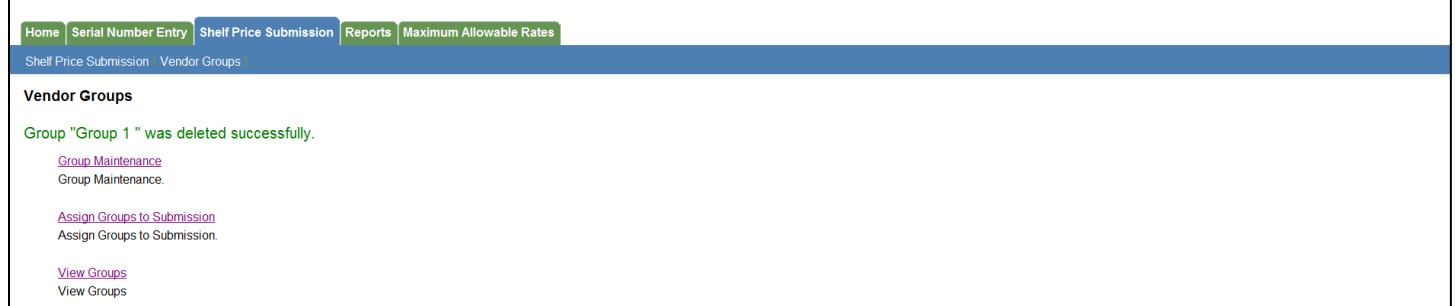

## <span id="page-23-0"></span>**17. Assign Groups to a Submission**

After you create all of your groups, you can assign them to a submission by clicking on the *Assign Groups to Submission* link (Figure 36).

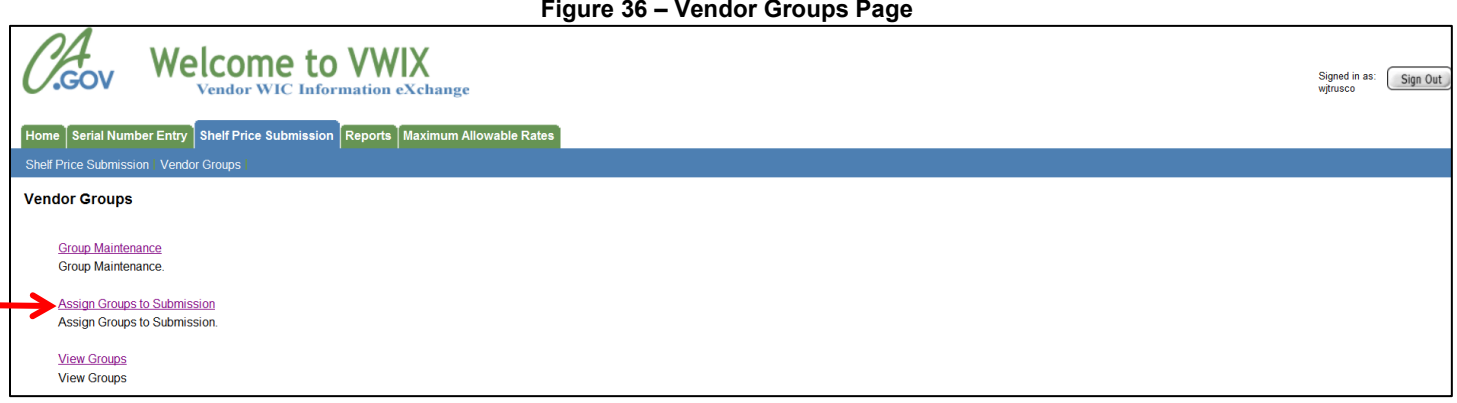

It is recommended that you view your groups first, to check for accuracy, before assigning your groups to a submission.

There must be an active submission period for this function. Click on the down arrow in the Select Submission drop down box to select a submission (Figure 37).

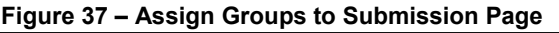

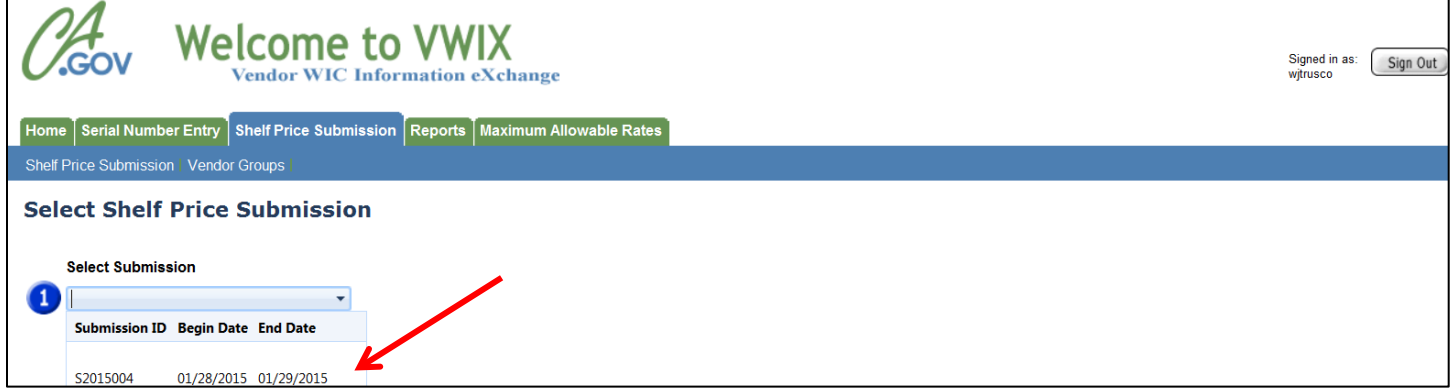

Select the group(s) from the Group List by clicking on the group(s) and then clicking on the right arrow to move to the Assigned Groups list. Or, simply click on the **>>>** button to assign all the groups to the submission. Once you moved your groups over to the Assigned Groups list, click on **Save** (Figure 38).

PLEASE NOTE: If you assign a vendor to two or more, the Program will only receive one set of prices.

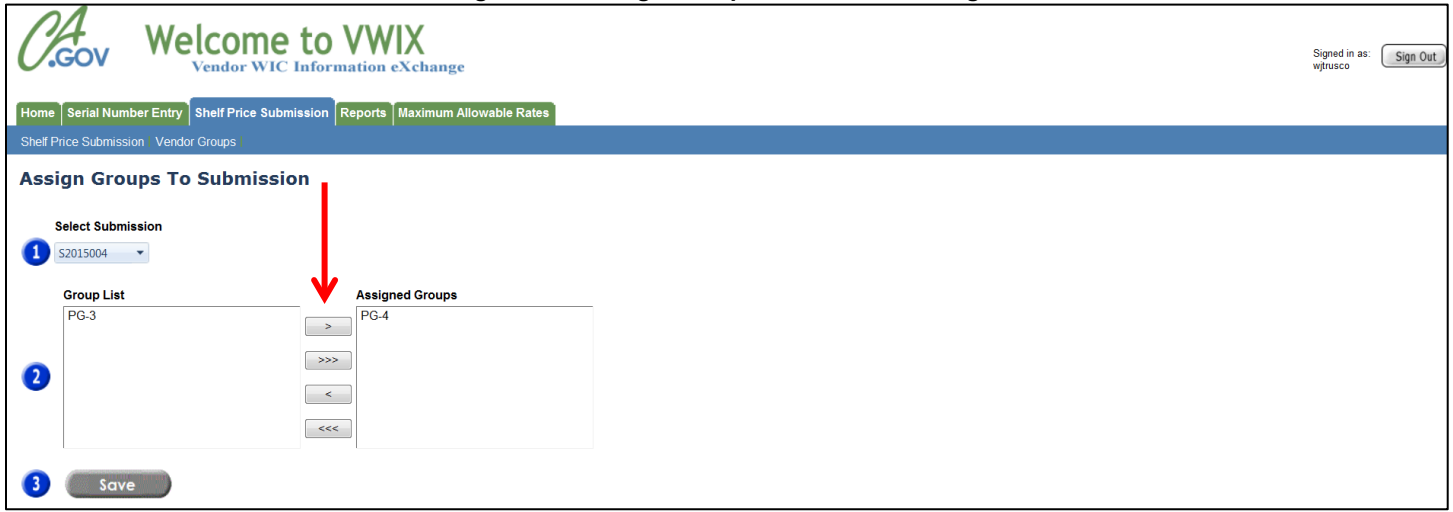

You will be returned to the Vendor Groups page and you will see a message that says your group was successfully assigned (Figure 39).

### **Figure 39 – Vendor Groups Page – Success message**

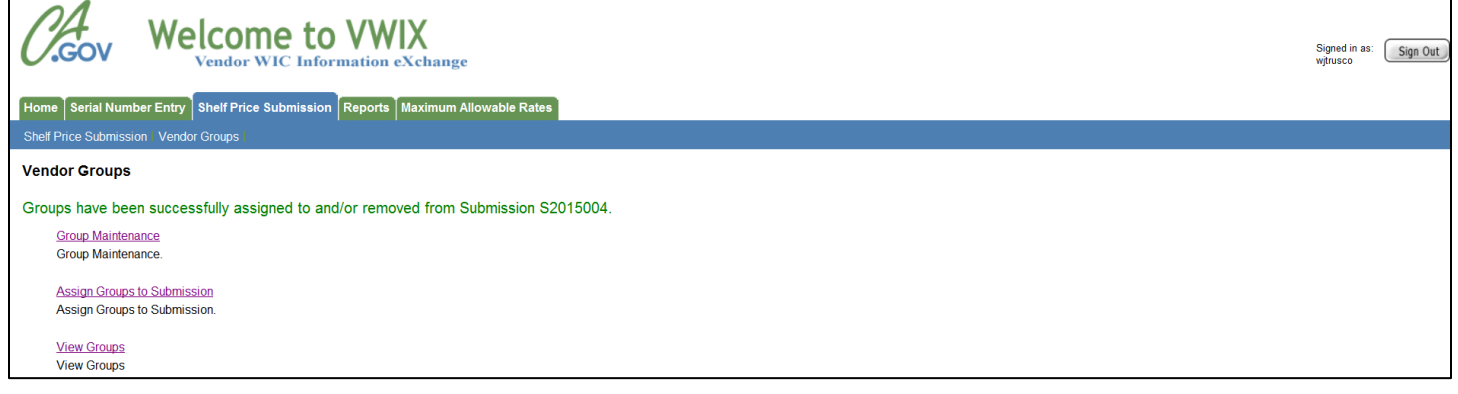

## <span id="page-25-0"></span>**18. View a Group**

After you create all of your groups, you can view them by clicking on the View Groups link (Figure 40).

It is recommended that you view your groups before assigning to a submission to check for accuracy.

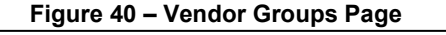

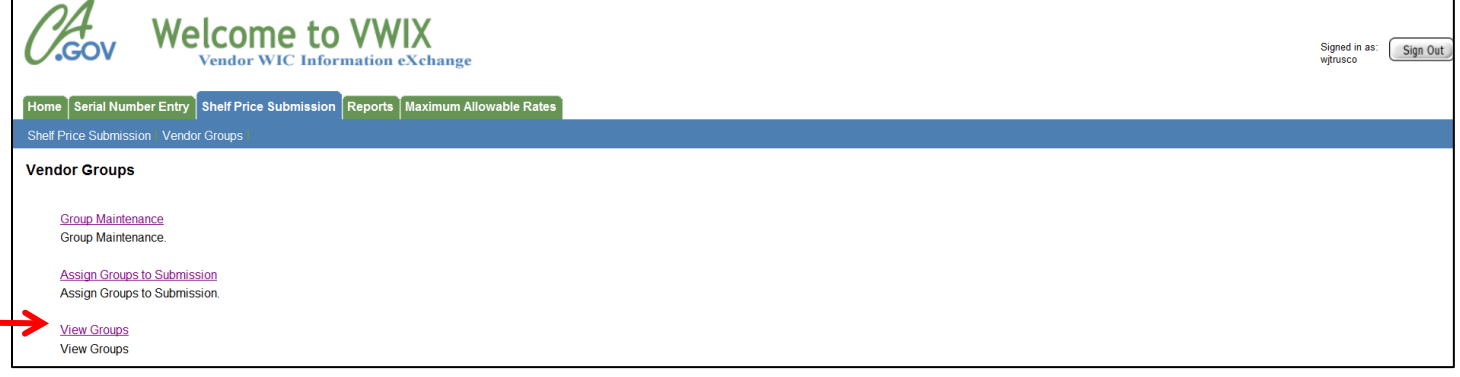

Click on the down arrow in the Select Vendor Group drop down box to select the group you want to view (Figure 41).

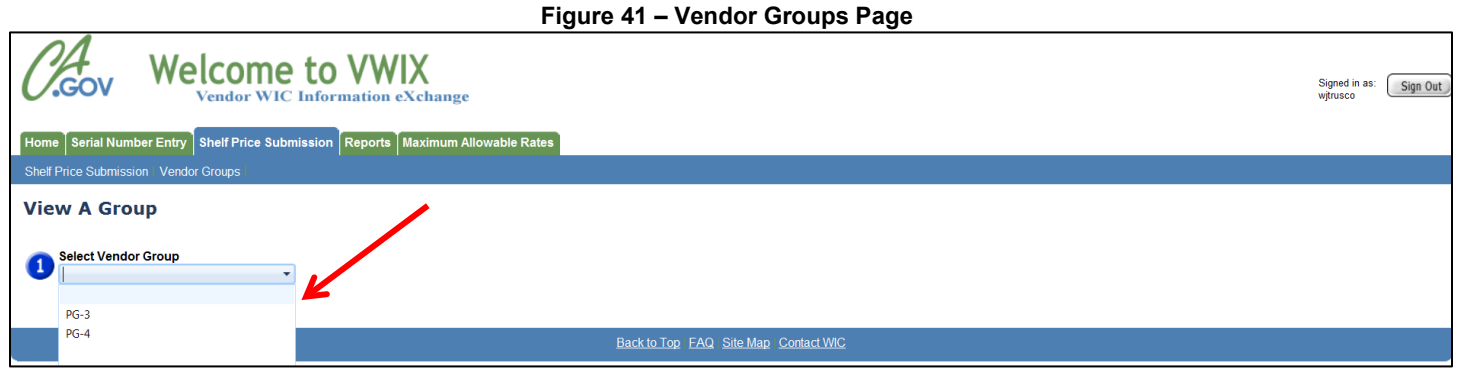

The page will display all of the vendors in the selected group (Figure 42).

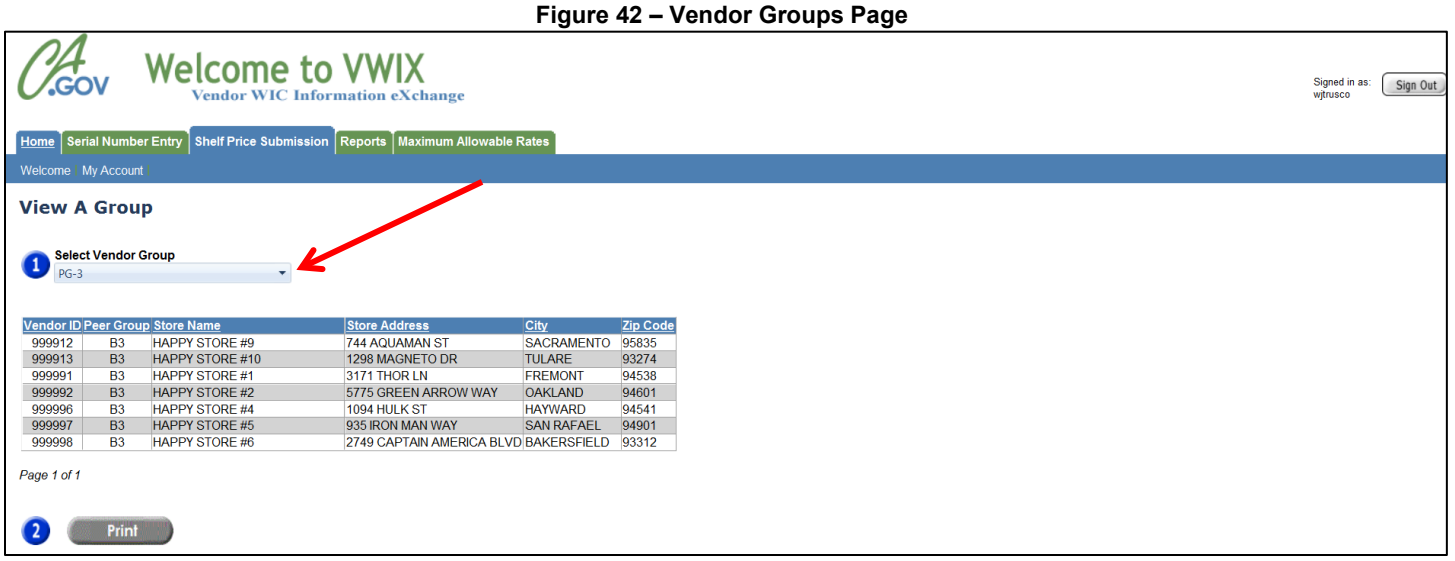

Page 26 of 27 Revision November 15, 2018

## <span id="page-27-0"></span>**19. Print a Group**

You can print the group by clicking on the Print button. A new print window will open. Click print on the print dialogue box to print the group list (Figure 43).

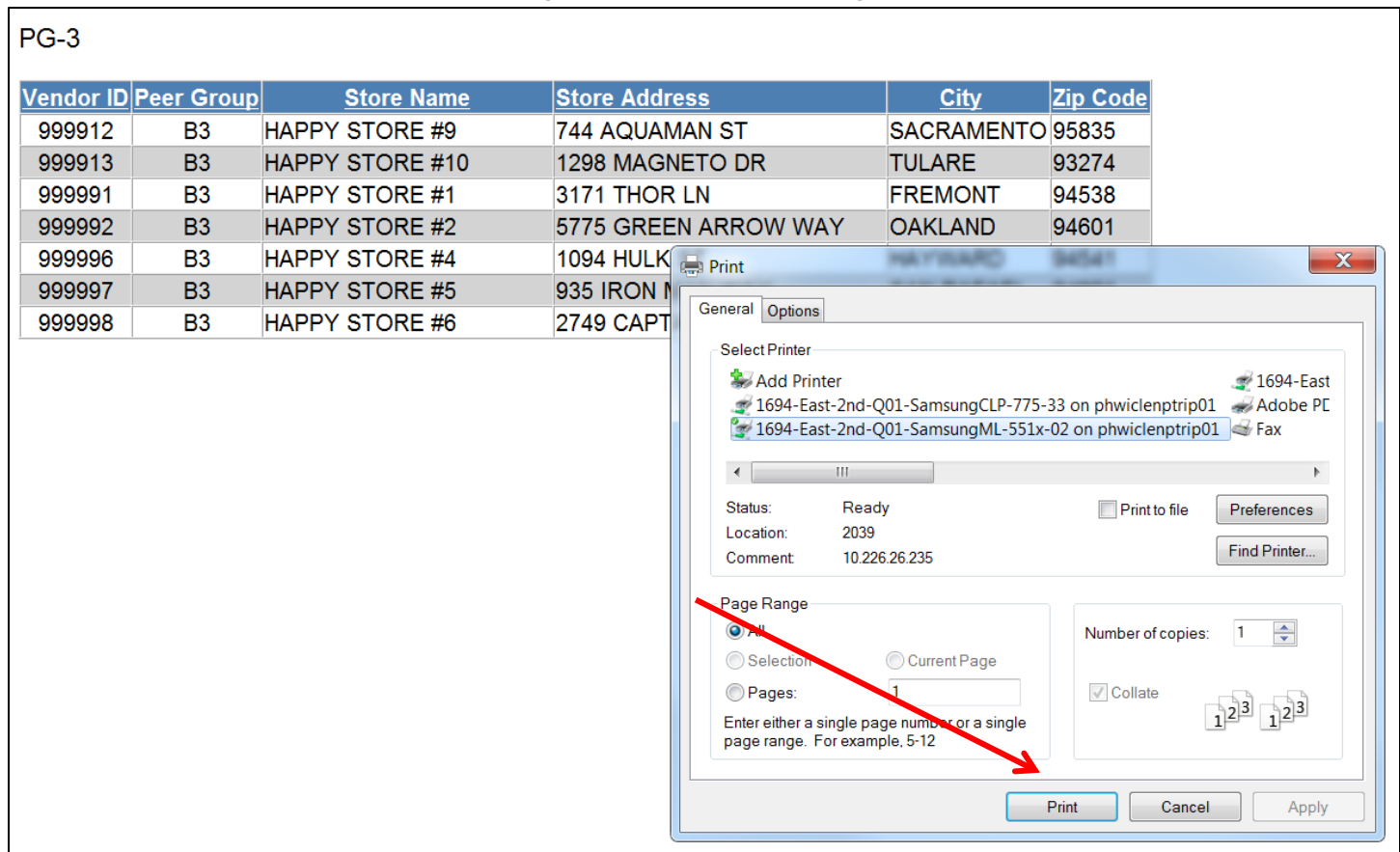

#### **Figure 43 – Vendor Groups Page**